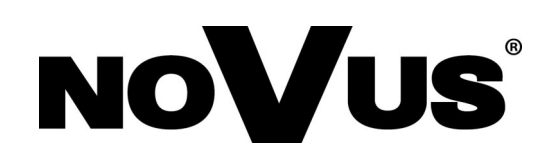

# **NHDR-5004AHD NHDR-5008AHD NHDR-5016AHD**

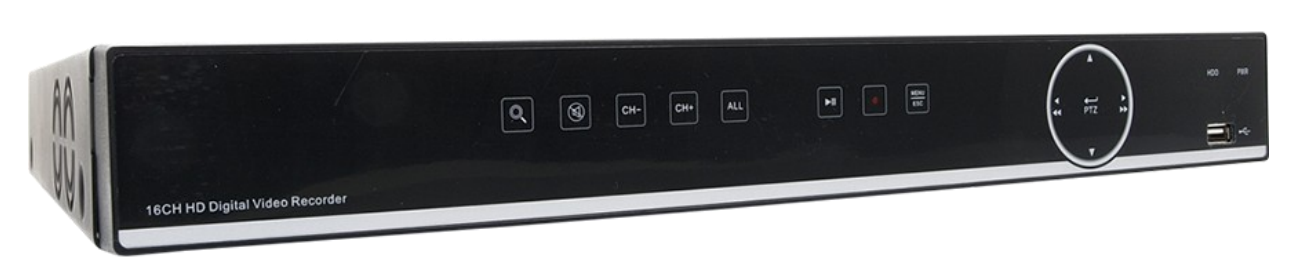

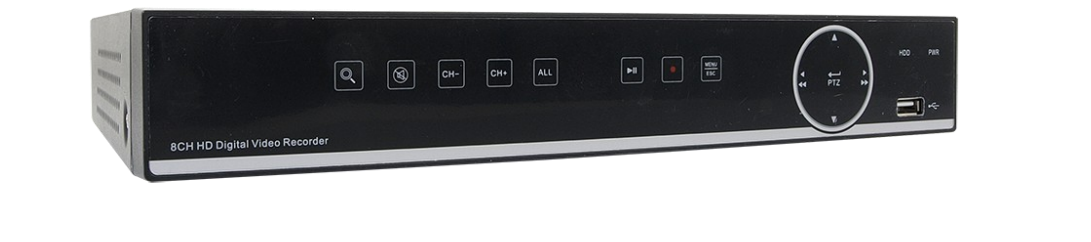

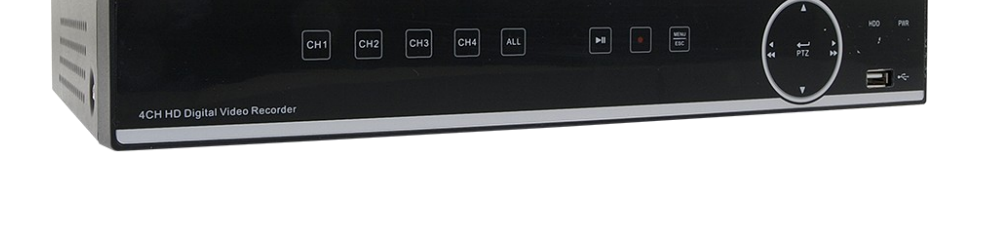

**User's manual (short)**

# **IMPORTANT SAFEGUARDS AND WARNINGS**

EMC (2004/108/EC) and LVD (2006/95/EC ) Directives

# $\epsilon$ CE Marking

Our products are manufactured to comply with requirements of following directives and national regulations implementing the directives:

- Electromagnetic compatibility EMC 2004/108/EC.
- Low voltage LVD 2006/95/EC with further amendment. The Directive applies to electrical equipment designed for use with a voltage rating of between 50VAC and 1000VAC as well as 75VDC and 1500VDC.

#### **WEEE Directive 2002/96/EC**

**Information on Disposal for Users of Waste Electrical and Electronic Equipment** This appliance is marked according to the European Directive on Waste Electrical and Electronic Equipment (2002/96/EC) and further amendments. By ensuring this product is disposed of correctly, you will help to prevent potential negative consequences for the environment and human health, which could otherwise be caused by inappropriate waste handling of this product.

The symbol on the product, or the documents accompanying the product, indicates that this appliance may not be treated as household waste. It shall be handed over to the applicable collection point for the waste electrical and electronic equipment for recycling purpose. For more information about recycling of this product, please contact your local authorities, your household waste disposal service or the shop where you purchased the product.

#### **RoHS Directive 2002/95/EC**

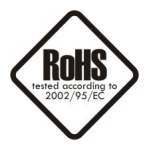

eng

Concerning for human health protection and friendly environment, we assure that our products falling under RoHS Directive regulations, regarding the restriction of the use of hazardous substances in electrical and electronic equipment, were designed and manufactured in compliance with mentioned regulation. Simultaneously, we claim that our products were tested and do not contain hazardous substances exceeding limits which could have negative impact on human health or natural environment.

#### **Information**

The device, as a part of professional CCTV system used for surveillance and control, is not designed for self installation in households by individuals without technical knowledge.

The manufacturer is not responsible for defects and damages resulted from improper or inconsistent with user's manual installation of the device in the system.

# FHI.

# **SAFETY REQUIREMENTS**

#### **ATTENTION!**

**PRIOR TO UNDERTAKING ANY ACTION THAT IS NOT PROVISIONED FOR THE GIVEN PRODUCT IN ITS USER'S MANUAL AVAILABLE AT WWW.NOVUSCCTV.COM AND OTHER DOCUMENTS DELIVERED WITH THE PRODUCT, OR THAT ARISES FROM THE NORMAL APPLICATION OF THE PRODUCT, ITS MANUFACTURER MUST BE CONTACTED OR THE RESPONSIBILITY OF THE MANUFACTURER FOR THE RESULTS OF SUCH AN ACTION SHELL BE EXCLUDED.**

- 1. Prior to undertaking any action please consult the following manual and read all the safety and operating instructions before starting the device.
- 2. Please keep this manual for the lifespan of the device in case referring to the contents of this manual is necessary;
- 3. All the safety precautions referred to in this manual should be strictly followed, as they have a direct influence on user's safety and durability and reliability of the device;
- 4. All actions conducted by the servicemen and users must be accomplished in accordance with the user's manual;
- 5. The device should be disconnected from power sources during maintenance procedures;
- 6. Usage of additional devices and components neither provided nor recommended by the producer is forbidden;
- 7. You are not allowed to use the device in high humidity environment (i.e. close to swimming pools, bath tubs, damp basements);
- 8. Mounting the device in places where proper ventilation cannot be provided (e. g. closed lockers etc.) is not recommended since it may lead to heat build-up and damaging the device itself as a consequence;
- 9. Mounting the device on unstable surface or using not recommended mounts is forbidden. Improperly mounted device may cause a fatal accident or may be seriously damaged itself. The device must be mounted by qualified personnel with proper authorization, in accordance with this user's manual.
- 10. Device should be supplied only from a power sources whose parameters are in accordance with those specified by the producer in the devices technical datasheet. Therefore, it is forbidden to supply the devices from a power sources with unknown parameters, unstable or not meeting producer's requirements;
- 11. You cannot allow any metal objects get inside the recorder. It might cause serious damage. If a metal object gets inside the device contact the authorised Novus service immediately.
- 12. The manufacturer does not bear responsibility for damage or loss of data stored on HDDs or other media occurred during the usage of the product.

*Due to the product being constantly enhanced and optimized, certain parameters and functions described in the manual in question may change without further notice.* 

*We strongly suggest visiting the www.novuscctv.com website in order to access the newest manual .*

**NOVUS AHD DVRs are dedicated to work with NOVUS AHD cameras. Using only NOVUS products guarantees the highest image quality. Connecting cameras from other manufacturers to NOVUS DVRs may decrease video quality.** 

*Technical changes reserved without prior notice and printing errors possible.*

# **FOREWORD INFORMATION**

#### **1. FOREWORD INFORMATION**

#### **1.1. Main characteristics**

- QUADRUPLEX: simultaneous recording, live monitoring, playback and networking
- Support high definition analog cameras (AHD 720p) and standard resolution (960H).
- Operating system based on Linux
- Touch control front panel
- Real-time display
- Recording speed: up to 100fps / 200fps / 400fps\*
- H.264 compression
- Recording resolution: 1280 x 720, 928 x 576, 928 x 288, 464 x 288
- Main monitors (HDMI or VGA)
- Supports up to  $1/1/2$  SATA HDDs\* \*\*
- Recording resolution, speed and quality defined individually for each camera
- Advanced schedule recording & motion detection functions
- Inteligent analysis motion detection in recorded video.
- 4/8/16\* alarm inputs, 1 alarm output
- Up to  $4/8/16*$  -channel real-time audio recording
- Advanced search functions of recorded images
- PTZ control directly from the device or through the network
- Protocols: N-Control, Pelco-D, Pelco-P
- Backup: onto HDD or USB Flash Memory through USB port & through the network
- Networking (simultaneous connections with multiple DVRs and alarm e-mail notification)
- Software: NHDR-5000 Viewer (application for remote administration, live monitoring and recorded data search )
- Self-diagnostic functions with automatic notification
- User friendly multi-lingual OSD
- Covert camera function
- IR remote control and PC mouse control (in-set included)
- Power supply: 12 VDC (100  $\sim$  240 VAC/12 VDC PSU in-set included)

<sup>\*</sup> Depending on the model, in sequence: NHDR-5004AHD / NHDR-5008AHD / NHDR-5016AHD

<sup>\*\*</sup> The list of recommended disk models and their capacity is available on Novus Security website in the Compatible Disk file in the product tab

# **FOREWORD INFORMATION**

#### **1.2. Recorders' technical data**

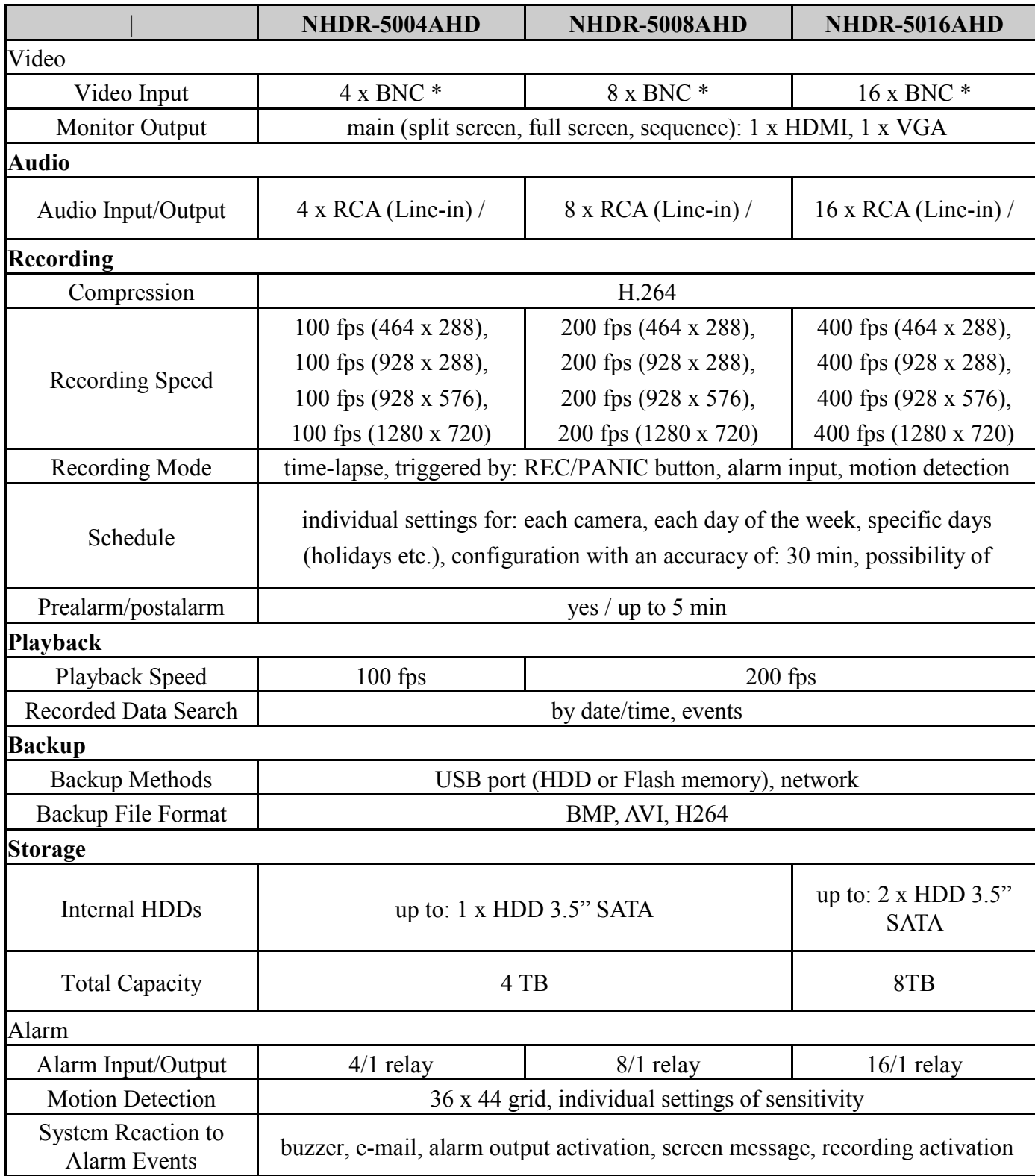

\*- Support both high definition analog cameras (720p) and standard resolution cameras (960H).

# **FOREWORD INFORMATION**

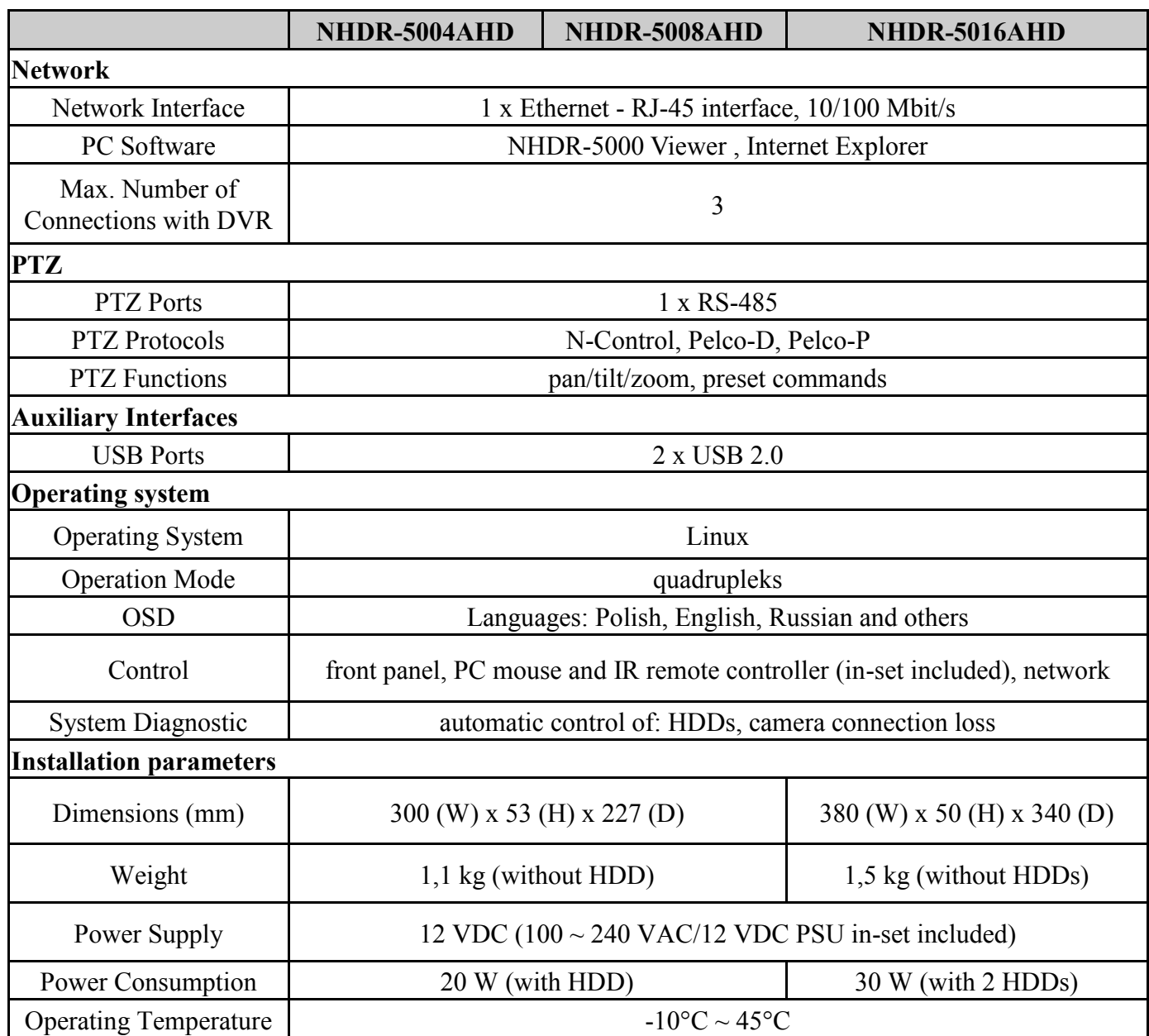

#### **1.3. Package contents**

Unpack the device carefully. After unpacking, please ensure that package contains the following items:

- AHD Digital Video Recorder
- Power supply 12VDC
- Power cord
- USB Mouse
- IR remote controller
- Audio cable (only NHDR-5016AHD model)
- User's manual (short)

If any of the elements has been damaged during transport, pack all the elements back into the original packaging and contact your supplier.

#### **CAUTION!**

**If the device was brought from a location with lower temperature, please wait until it reaches the temperature of location it is currently in. Turning the device on immediately after bringing it from a location with lower ambient temperature is forbidden, as the condensing water vapour may cause short-circuits and damage the device as a result.**

**Note:** Please familiarize yourself with description and functions of rear panel inputs.

#### **2. STARTING THE DEVICE**

#### **2.1. Electrical connection and other rear panel elements.**

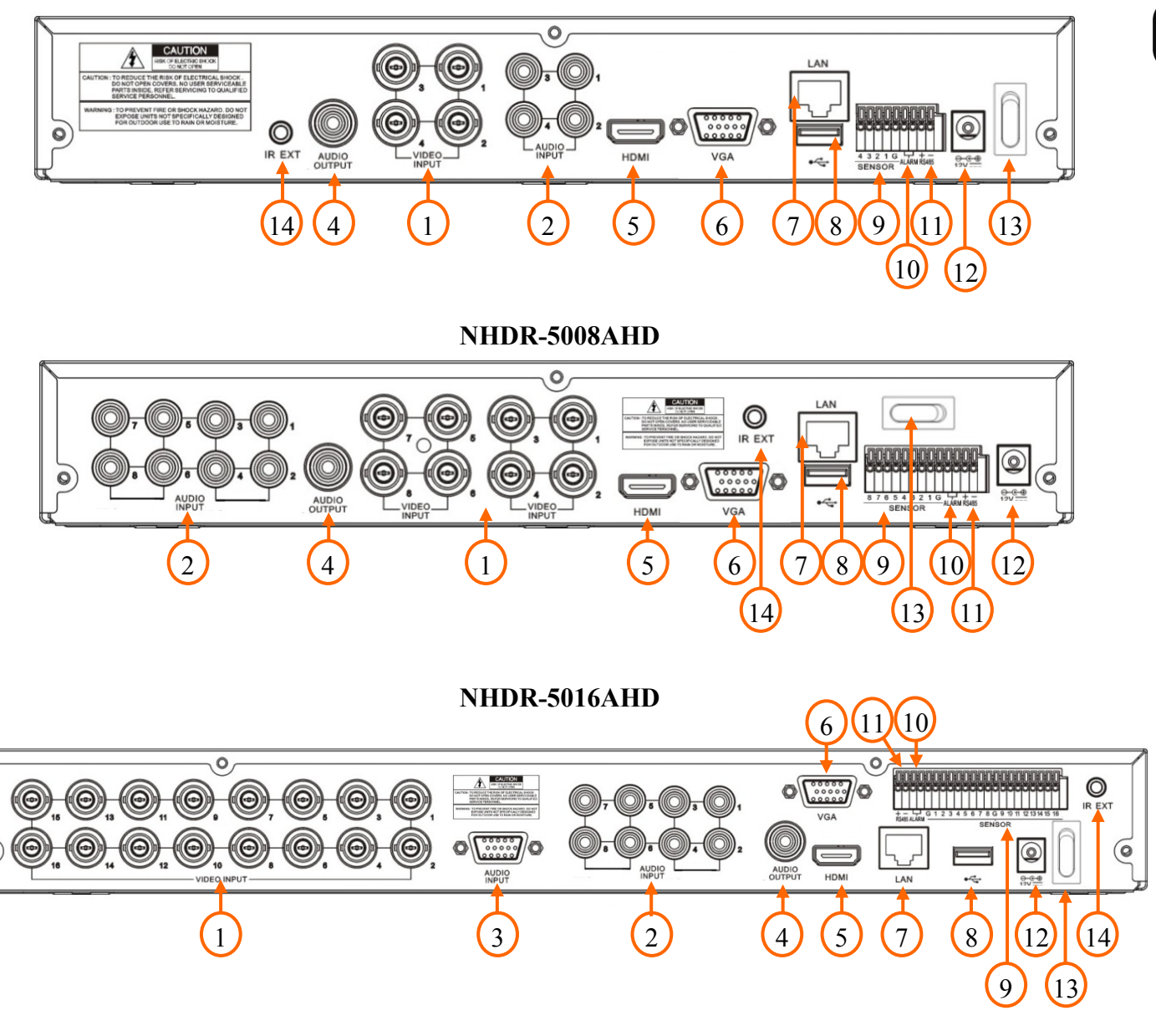

**NHDR-5004AHD**

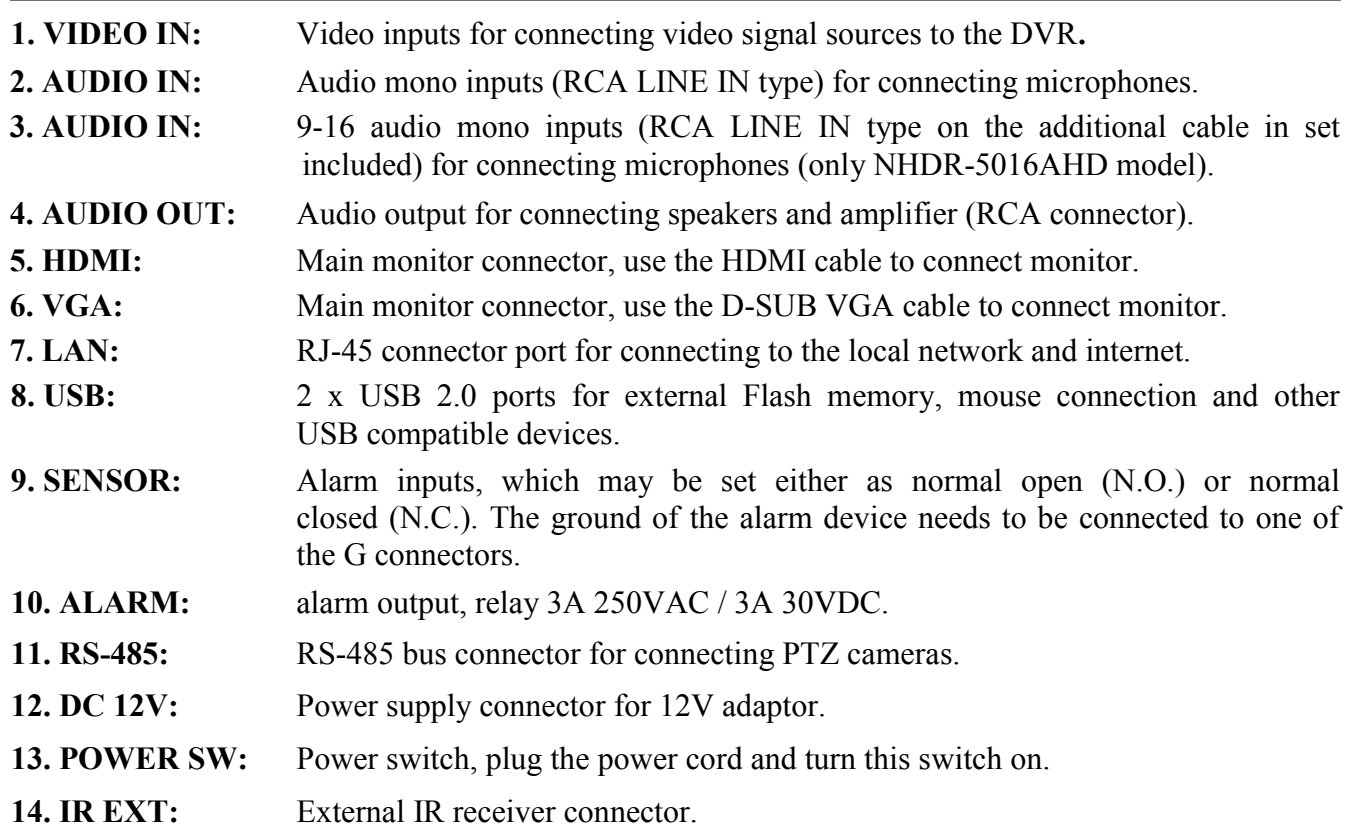

#### **2.2. HDD mounting**

- **Note: In order to obtain info on latest compatible HDDs together with their capacities, please contact your distributor or visit www.novuscctv.com website. AAT HOLDING company does not bear responsibility for any issues arising from usage of unsupported SD cards/HDDs.**
- **Note: List of compatible HDDs contains all disks supported by a given DVR model, including desktop HDDs. However due to the fact that image recording prefers reliability usage of 24x7 recording HDDs is therefore advised.**
- **Note: If a disk was used in another device, formatting becomes necessary. Please take it into account due to the irrecoverable data loss resulting from said process.**

NHDR-5004AHD and NHDR-5008AHD recorder support 1x 3,5" SATA HDD. NHDR-5016AHD supports up to two 3,5" SATA HDDs. Please follow the instruction to mount the HDD.

Before staring the process make sure the power supply isn't connected.

In order to mount HDD, please unscrew screws on the back and both sides as depicted below and remove top cover.

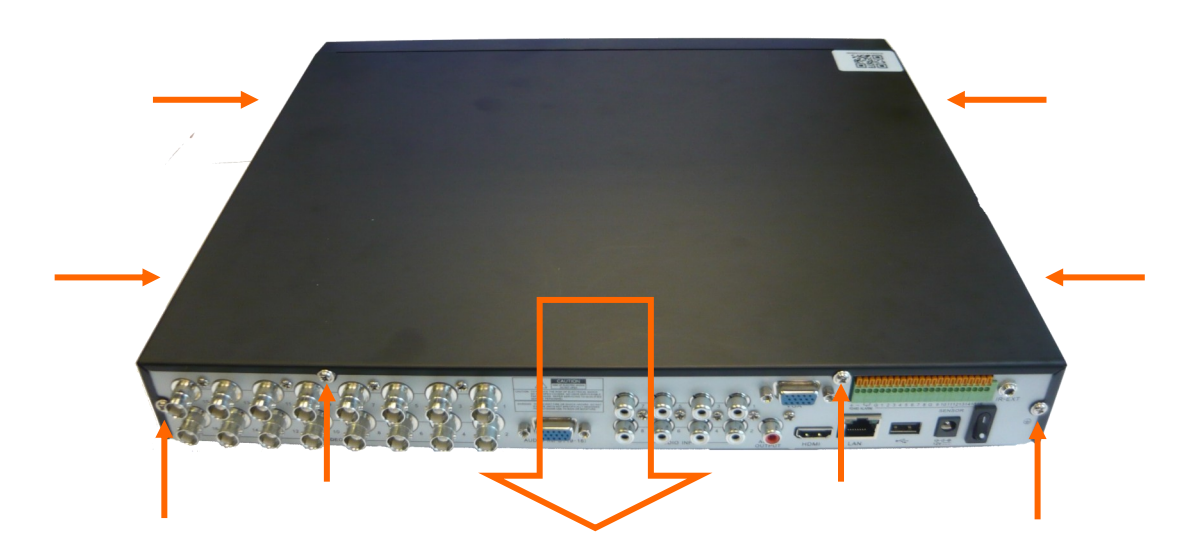

Depending the model please follow the instructions:

#### **NHDR-5004AHD**

SATA and power cables are attached to the mainboard.

Put the HDD into the shown place.

Move DVR to the side holding HDD by hand, and screw it tightly from the bottom.

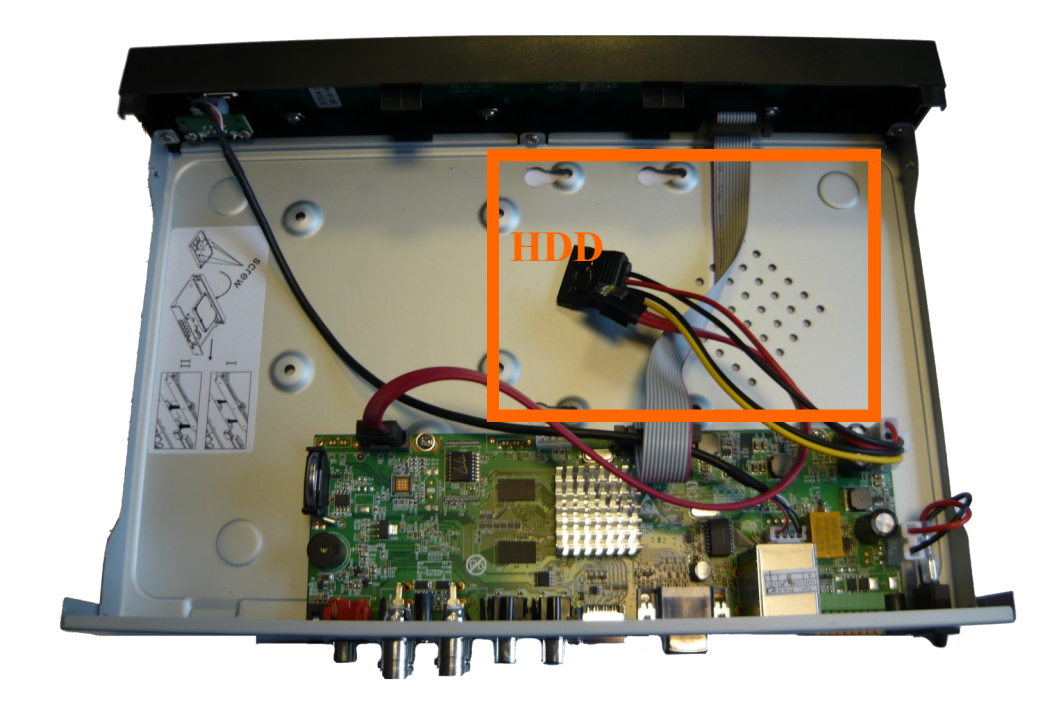

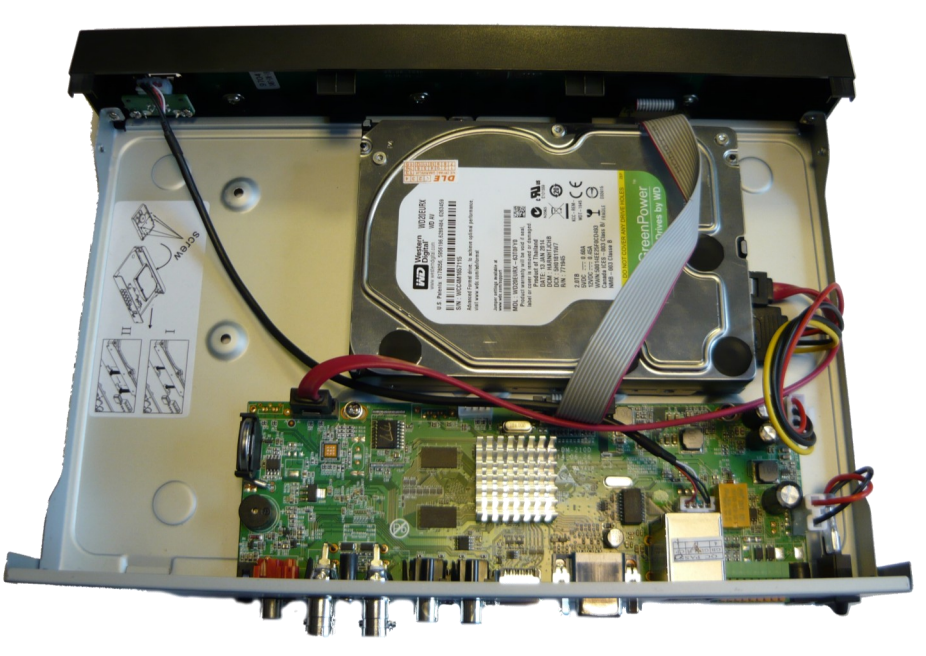

Then connect the power cable and data cable to the disk as shown below.

Install the top cover on the DVR and screw it back.

#### **NHDR-5008AHD**

SATA and power socket is on the mainboard. Put the HDD into the socket at the shown place. Move DVR to the side holding HDD by hand, and screw it tightly from the bottom.

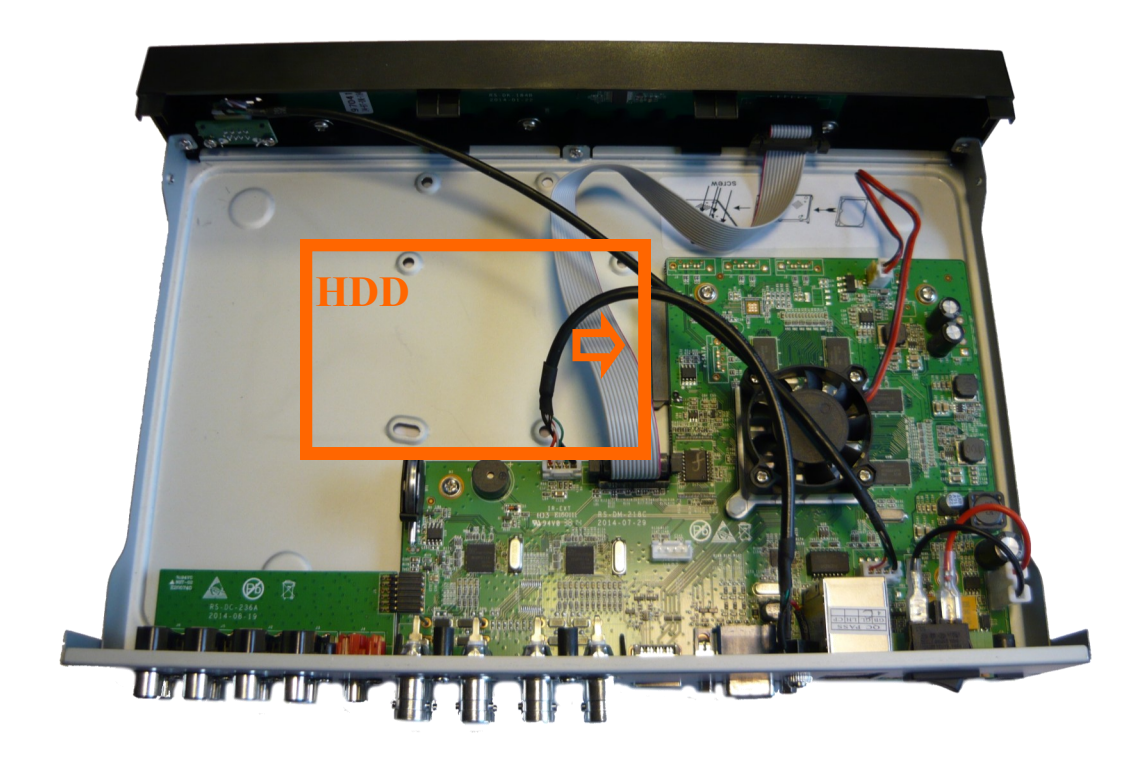

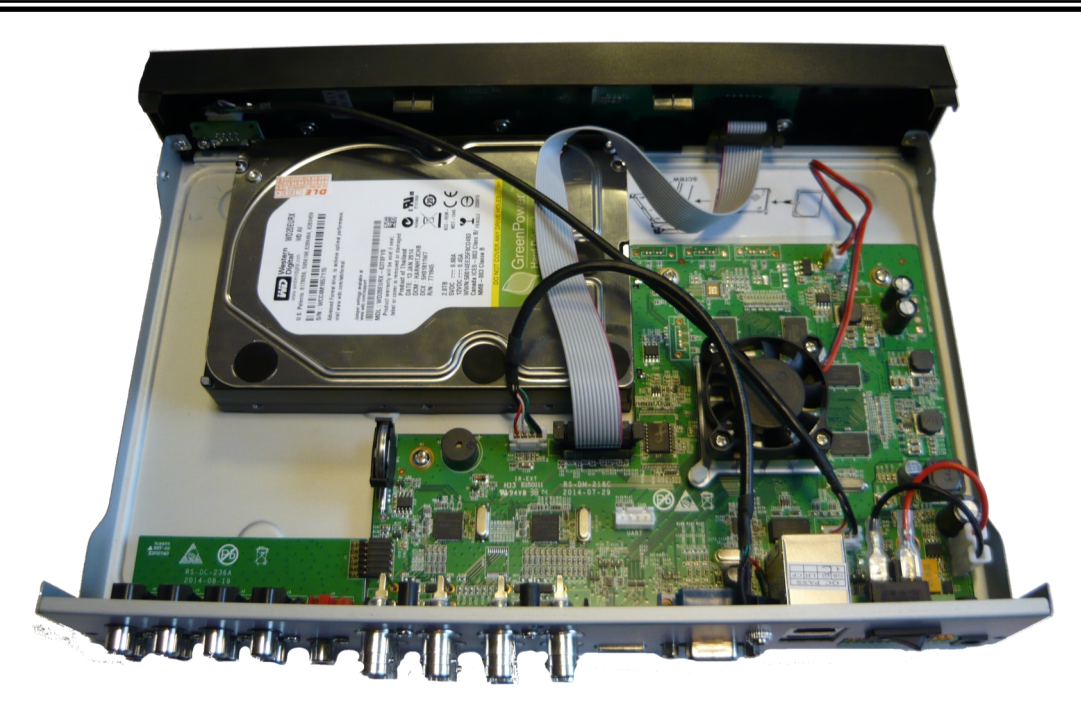

Install the top cover on the DVR and screw it back.

#### **NHDR-5016AHD**

SATA and power cables are attached to the mainboard. Put the HDD into the shown place.

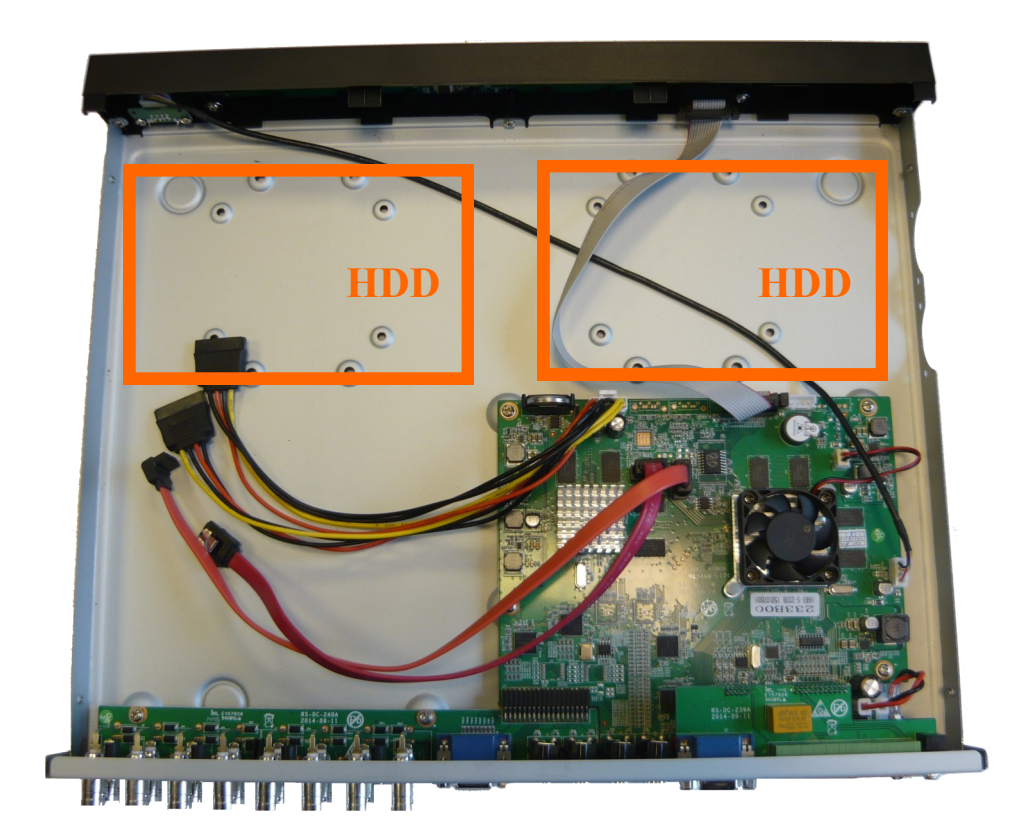

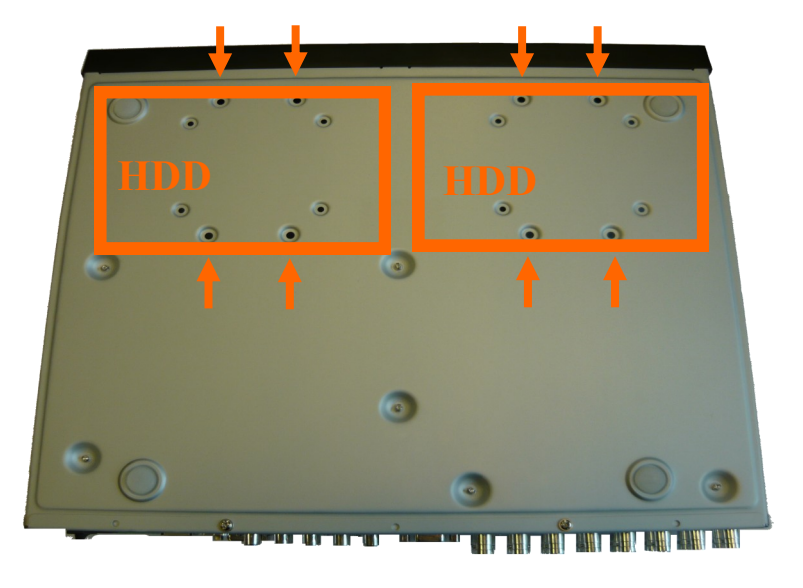

Move NVR to the side holding HDD by hand, and screw it tightly from the bottom.

Then connect the power cable and data cable to the disk as shown below.

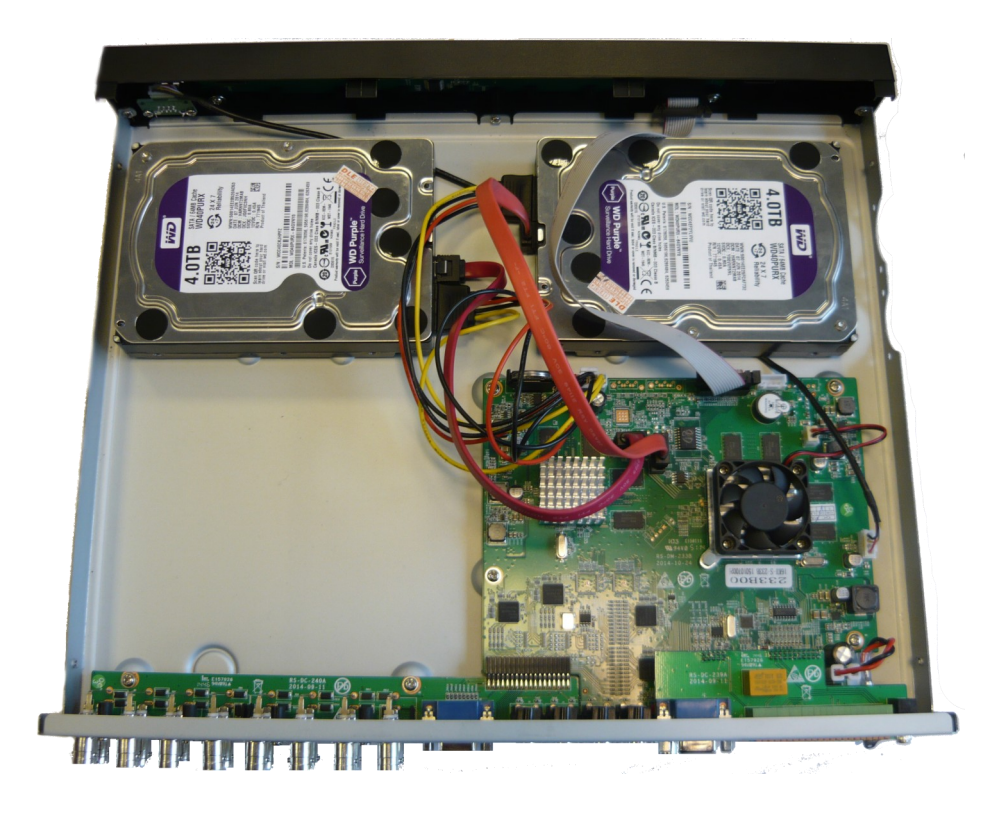

Please follow the same instruction with mounting second HDD. Install the top cover on the DVR and screw it back.

eng

#### **2.3. Connecting power adapter.**

Please connect provided DC 12V adapter in the rear power port of the DVR like depicted below.

To start the unit turn on the power switch on back panel. Initialization lasts for approximately 60 seconds. During this time executing any device functions and pressing any buttons is prohibited. To shut down the device please use the menu.

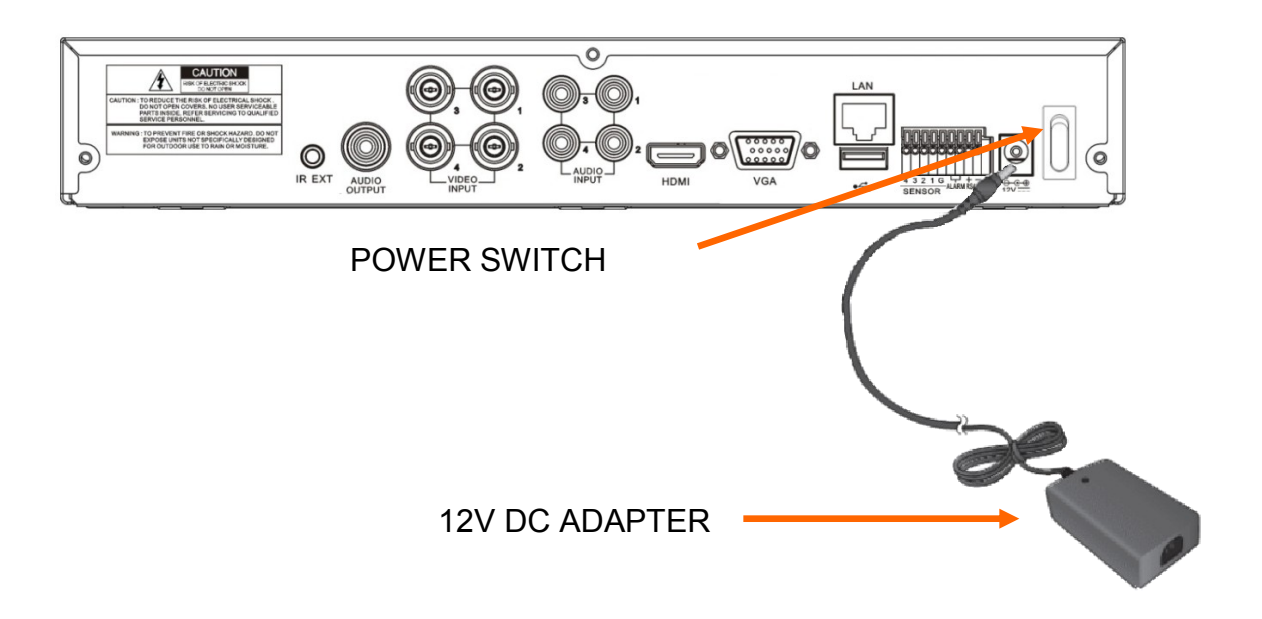

#### **CAUTION:**

**Make connection when the power is not applied.**

**Do not place the power cord under the carpet or rug. The power cord is usually earth-grounded. However, even if it's not earth-grounded, never modify it on your own for earth-grounding.**

**Make sure that power adapter is placed near of DVR and secured from accidental disconnection.**

**If the device was brought from a location with lower temperature, please wait until it reaches the temperature of location it is currently in. Turning the device on immediately after bringing it from a location with lower ambient temperature is forbidden, as the condensing water vapour may cause short-circuits and damage the device as a result.**

**Before starting the device familiarize yourself with the description and the role of particular inputs, outputs and adjusting elements that the device is equipped with.** 

#### **2.4. Connecting monitor**

This product supports following interfaces for main monitor: HDMI, VGA.

For HDMI and VGA outputs following resolutions are supported: 800x600, 1024x768, 1280x1024, 1440x900, 1280x720, 1920x1080.

Changing the screen resolution is available in main menu of the DVR. Change will be made after the restarting the DVR. In case of monitor does not display anything please wait a moment, then previous resolution will be restored.

*Note:*

*You can use the HDMI <> DVI converter to connect to the DVI monitor. HDMI cable and HDMI<>DVI converter it's not included and you have to buy it separately.*

#### **2.5. Connecting alarm ports**

NHDR-5000 series recorders has alarm inputs and output. For connecting them please refer table below:

|             |  |  |  | G |              |  | con1   con2   RS485+   RS485- |  |
|-------------|--|--|--|---|--------------|--|-------------------------------|--|
| ALARM INPUT |  |  |  |   | <b>ALARM</b> |  | PTZ                           |  |

NHDR-5004AHD alarm connector:

#### NHDR-5008AHD alarm connector:

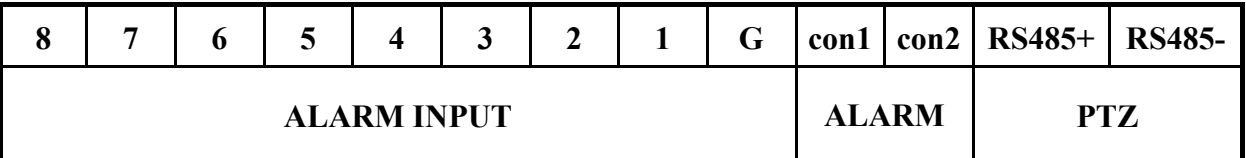

#### NHDR-5016AHD alarm connector:

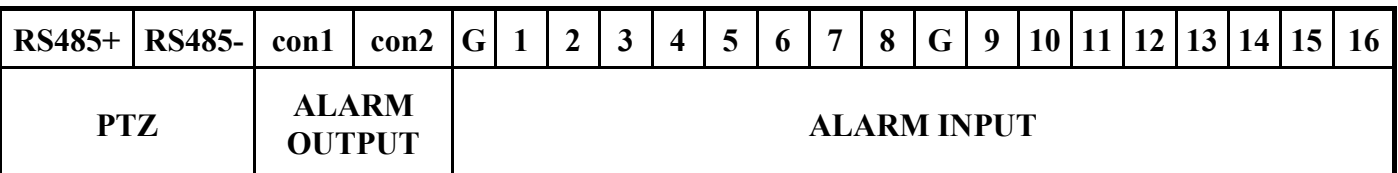

Alarm inputs, may be set either as normal open (N.O.) or normal closed (N.C.) Check the DVR menu settings (chapter 4.1.4.2. Alarm section in user's manual). The ground of the alarm device needs to be connected to one of the G connectors.

Alarm output is a relay with 2 connectors (con1, con2). Max contact ratings are 3A 250VAC / 3A 30VDC.

eng

# **3. DVR OPERATING**

# **3.1. Front panel description**

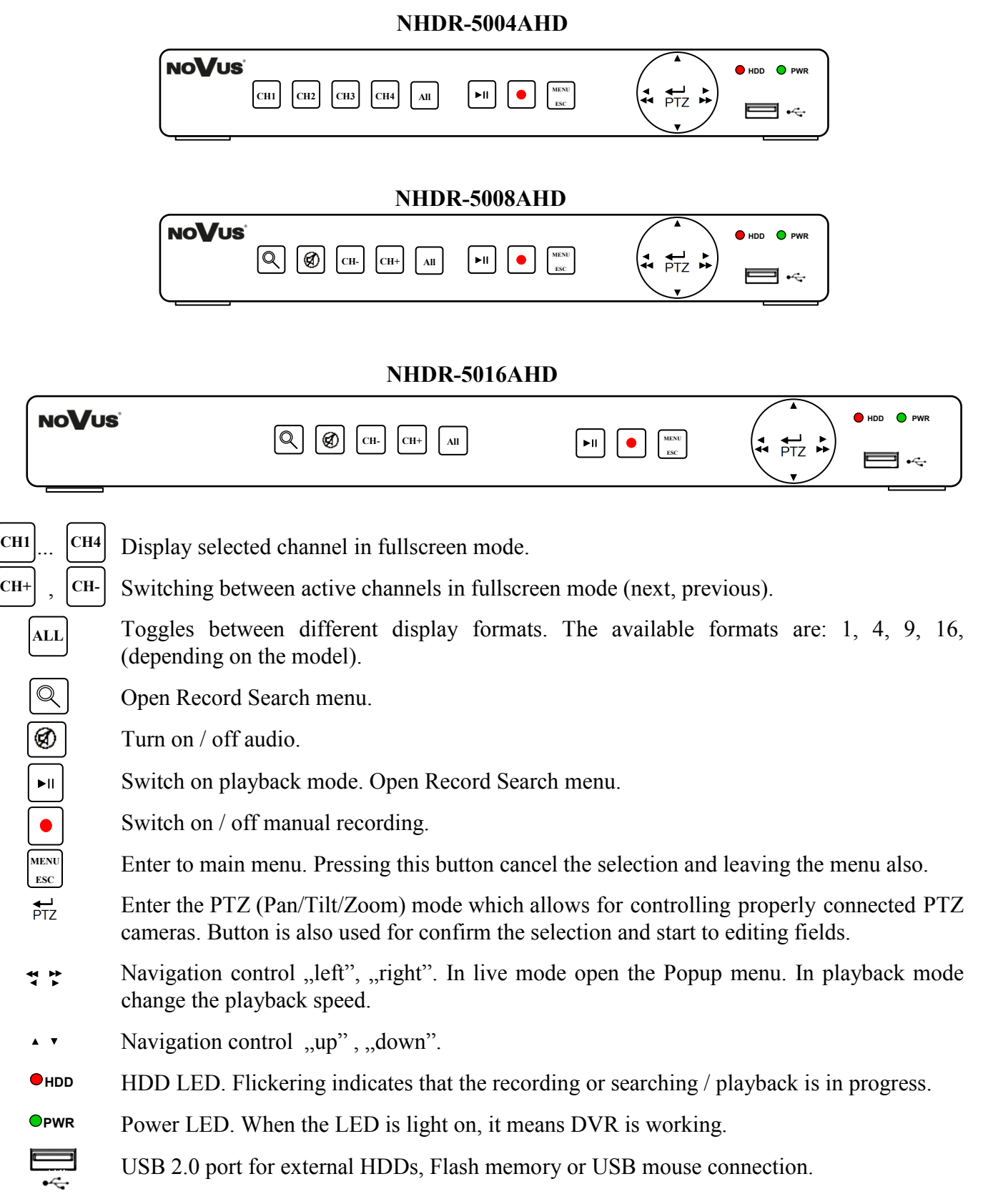

#### **3.2. Controlling via IR remote controller**

The set includes an IR remote controller. Its range depends on battery status and may vary between a few and few tens of meters. Controller is supplied by two AAA batteries. Buttons functions are listed below.

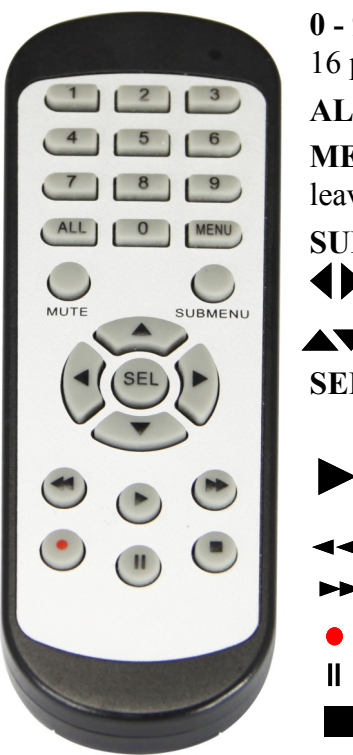

**0 - 9** Numeric buttons are used for channel selection. For channels from 10- 16 press the button combination. F.e. to open the channel 15 press  $,1$ " then  $,5$ ".

**ALL** Toggles between different display formats: 1, 4, 9, 16.

**MENU** Enters to main menu. Pressing this button cancel the selection and leaving the menu also.

**SUBMENU** In live mode open the Popup menu.

- ◀▶ Navigation control "left", "right". In live mode open the Popup menu.
- Navigation control "up", "down". **AV**
- **SEL** Button is used for confirm the selection and start to editing fields. In live mode open the Popup menu.
	- Switch on playback mode. Open Record Search menu. In live mode open the Popup menu.
	- Slow down playback speed.
	- Fast up playback speed.
	- Turn on manual record.
		- Playback pause, press again to play frame by frame.
		- Stop the playback. In live mode stop the manual recording.

#### **3.3. Controlling via USB mouse**

It is possible to control DVR via an USB mouse connected to the USB port. Double-clicking on any camera in 2x2, 3x3 display mode switches the display to full-screen mode. Subsequent double-click returns to previous display mode. Move cursor to the bottom of the screen displays popup menu. Press left mouse button on the channel video to display channel menu. Certain positions allow to select them via mouse scroll. Depending on DVR operating mode, pressing RMB display popup menu, or leave the menu.

#### **3.4. Main screen**

To start the unit, connect the AC adapter, turn on the switch on the rear panel of the unit. After the initialization process Main screen and Startup wizard will appear. You can follow the Wizard and configure basic DVR settings. Detailed information about Wizard is in chapter 3.8 in user's manual. If you cancel or finish the Wizard, main screen will be available. It is shown on next page, with its components.

**Note! Default user is admin and password protection is disabled (leave password field empty). Activating at least one user (except admin), result displaying login window.** 

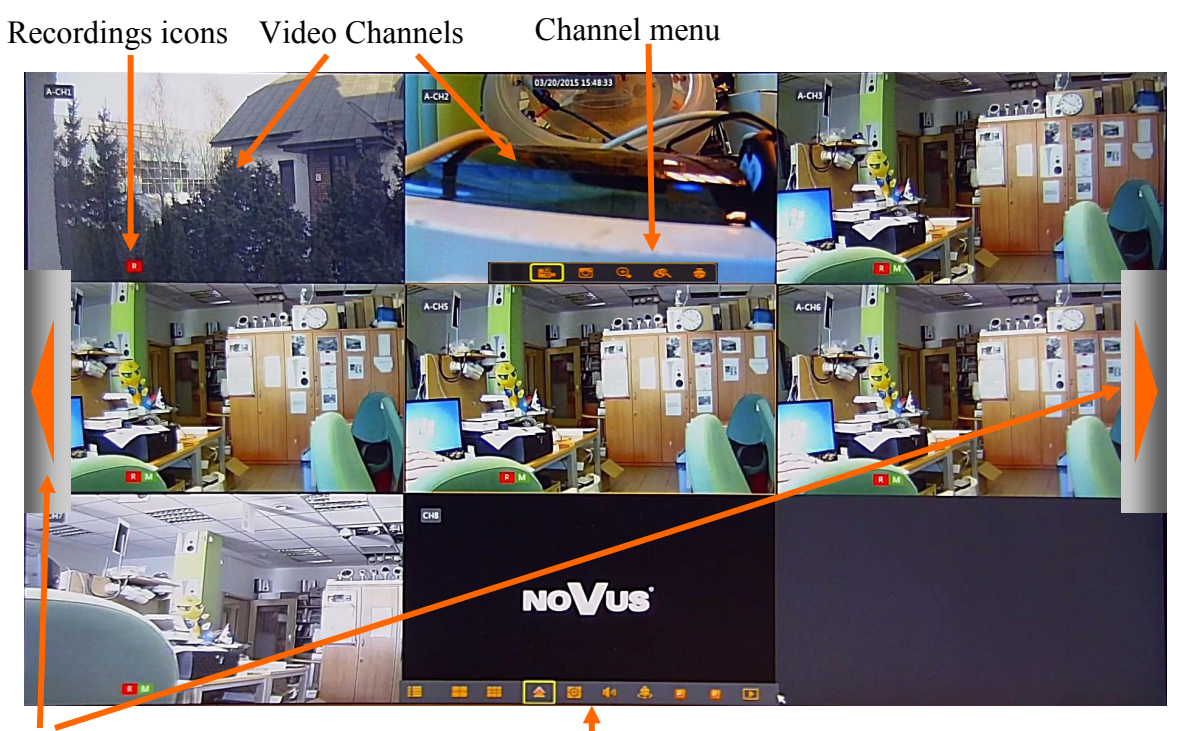

Switch between divisions Popup menu

Main screen displays division screen as default. Some of the video channels may be displayed, depending on camera connection. There is displayed date and time set in DVR, names of the channels.

- DVR may displays icons on each video channels:
- **R** means normal record is on (depend on schedule or turned on manually).
- **M** means record cause by motion detection.
- **I** means record caused by alarm input activation.
- **M** means motion detecion without record.
- **I** means alarm input activation.

Move mouse cursor at the bottom of the screen to display Popup menu (chapter 3.5).

Press left mouse button on the video channel to display channel menu (chapter 3.6).

Move the cursor to left or right edge of the screen to display navigation button for switching to previous /next camera (in full screen mode) or division (in division mode).

Positon of the channels can be changed. Press and hold left mouse button on the video channel. Then move the cursor to preffered position, then drop it. Positions of the video channels will be changed.

#### **3.5. Popup menu**

Recorder has a popup menu which provides easy access to the functions assigned to the front panel buttons. To display the menu, use the  $\text{For } \mathfrak{F}$  button located on the front panel of the DVR, SUBMENU button IR remote control or move the mouse over the bottom edge of the screen. The menu will appear as below.

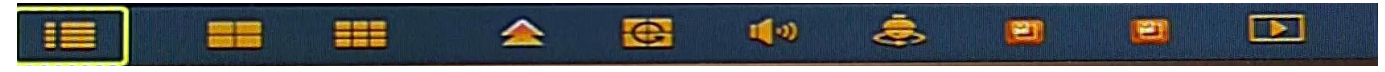

The buttons have the following functions:

Enters to main menu of the DVR

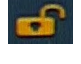

eng

Manually lock screen, unlocking will request login. (displayed when more than one user is enabled)

Displays 4 cameras division

Displays 9 cameras division

Displays 12 cameras division

Displays 16 cameras division

Displays other divisions: 1+4, 1+7, 1+9, 1+12, 2+8, 4+9, 1+1+12

Runs the full screen sequence display. Default time between channel switching is 5 seconds.

Changing the audio volume or mute.

Turns on/off PTZ Cruise, it runs tour consisted of defined presets.

- $PIPx1 displays$ , Picture in Picture" video window.
- PIPX2 displays two "Picture in Picture" video windows.
- Runs playback mode.

#### **3.6. Channel menu**

In live mode press left mouse button on the channel video to display channel menu as shown below

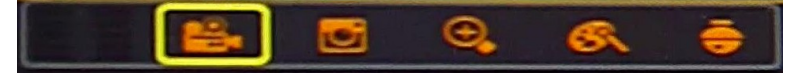

#### It allows for:

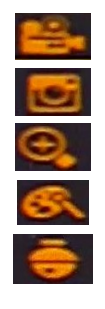

**Record**: Turning on / off manual record of the channel.

**Instant playback**: open quick playback including last 5 minutes of the recording.

**Zoom**: turn on digital zoom.

**Color settings:** allows for adjust hue, brightness, contrast, saturation levels.

**PTZ**: open panel for controlling PTZ cameras.

#### **4. DVR MAIN MENU**

NHDR-5000 series DVRs feature a multilingual OSD menu allowing for adjusting the settings of the device. Available languages are: English, Polish.

The only difference between 4, 8 and 16- channel versions is the number of video channels, alarm inputs etc.

To enter to main menu :press the **MENU/ESC** button on the front panel, press Menu button on IR controller or select **MENU** button in popup menu (shown below, described in chapter 3.5.).

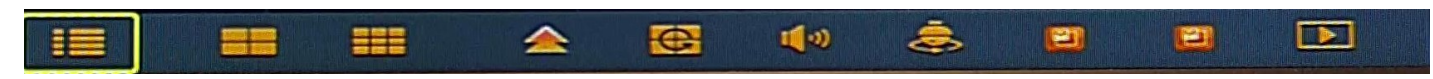

Main menu:

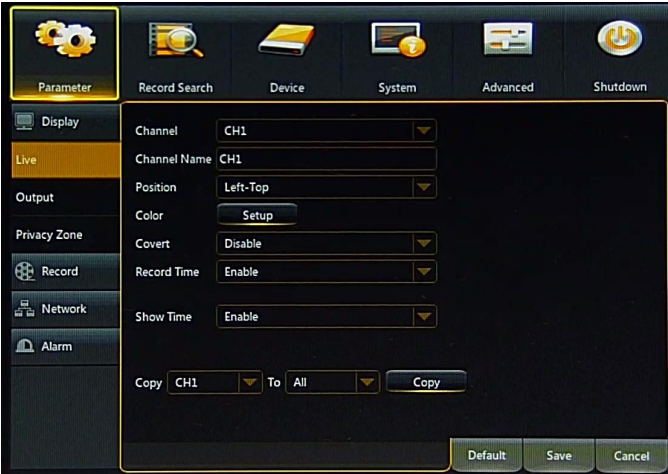

Navigate around menu using IR controller, front panel, computer mouse.

English is set as default language. In order to change the language:

- open the main menu.
- From the top panel choose System icon.
- Select General / General from side panel.
- Choose the preffered language from the language field.
- press the Save button.

Main menu consist of panels located in the top. Each of them display setting window with sideway submenus. They are described in further chapters this manual.

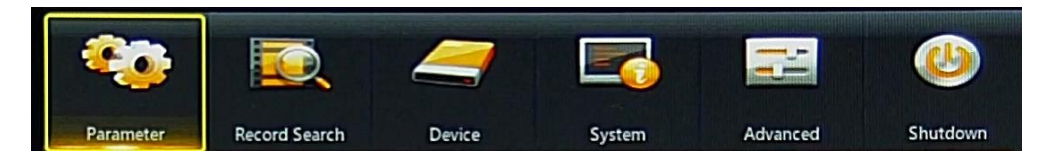

To modify the parameter value in menu and make it effective, click **Save** after modification. Press **Cancel** to exit the menu. If you want to abandon changes don't press the **Save**, just press the **Cancel**  button. Default button restoring default settings.

# **DVR MENU**

#### **4.1. Playback Video**

Users who have the appropriate permissions can playback recorded videos. Firsly it necessary to open Recording Search menu.

#### **4.1.1. Record Search / General submenu**

Record search panel can be opened by:

Pressing the  $\triangleright$  button on the IR remote controller

Pressing the  $\vert \cdot \vert$  or  $\vert \mathcal{Q} \vert$  button on the front panel of the DVR.

Pressing the  $\Box$  button on the popup menu.

Or selecting Record Search from the top panel in main menu.

Screen will appear as follows:

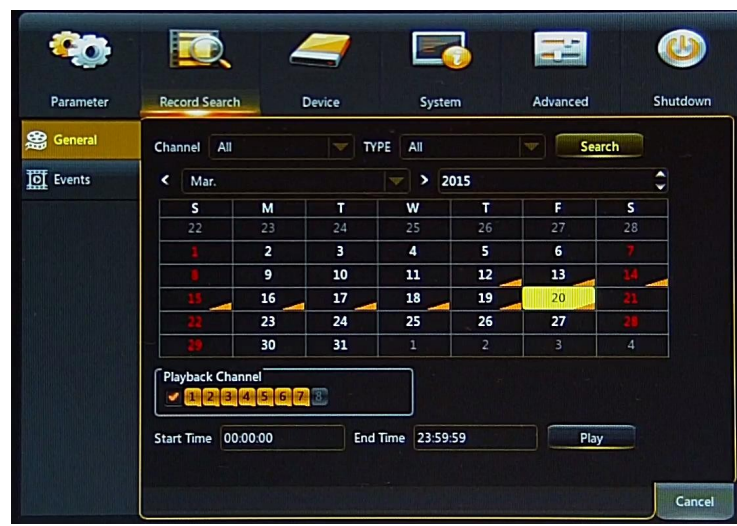

For searching the recorded video please specify the:

**Channel:** select one or all from drop down list;

**Type** of the recording,

**Normal**: recording from normal schedule or recorded manually.

**Alarm**: contains all alarms (caused by Motion and Alarm input).

**Motion**: recordings caused by motion detection.

**IO**: recordings caused by activation of the alarm input.

and press **Search** button.

If the orange corner mark will appear on the calendar, it means that DVR has a recording at the specific day. You can switch **Month** and **Year** to find desired date.

After selecting the day on the calendar, in **Playback Channel** field channels which are lighten up contain recordings. User can select up to 8 channels. Check the  $\sqrt{ }$  in the field on the left to select all available channels. Please specify **Start Time** and **End Time** of the playback (The default time is from 0:00 to 23:59) and press **Play** to enter into playback window (described in chapter 4.1.3.).

eng

#### **Note: Please take a notice, there will not be highlighted motion or alarm records during normal recording.**

#### **4.1.2. Record Search / Events submenu**

In this section, user may search recordings by events. It creates the list of events shown below.

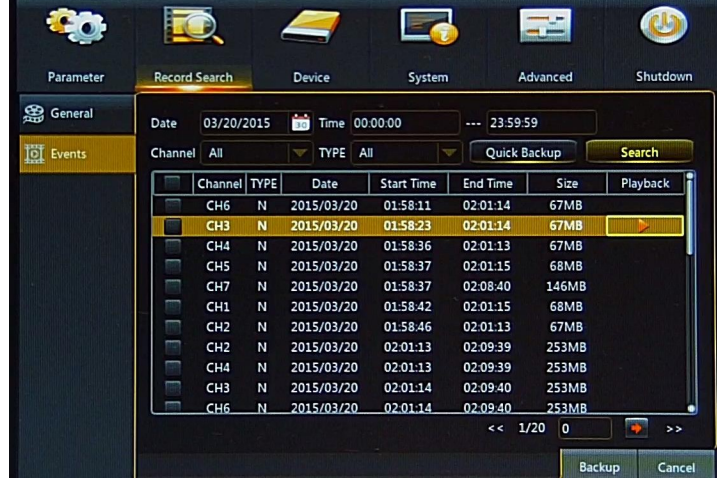

For searching the recorded video please specify the:

**Date**: Select the day from drop-down calendar.

**Time**: Specify begining and end of searching.

**Channel:** select one or all from drop down list;

**Type** of the recording:

**Normal (N)**: recording from normal schedule or recorded manually.

**Alarm**: contains all alarms (Motion and IO).

**Motion (M)**: recordings caused by motion detection.

**IO (I)**: recordings caused by activation of the alarm input.

and press **Search** button.

0

Chronological table of consistent events will be displayed. Double click on preffered event or click on the icon in playback column, to open playback window for video connected with specified event.

**Size** column refers to file size occupied on the HDD.

**EXECUTE: Previous page**; Click the button to go to previous page of the event list (except the first page).

**EXECUTE:** Next page; Click the button to go to next page of the event list (except the last page).

: **Jump**; Input the desired record event page in the input box and click arrow button to jump to the input page.

In this window user can also archive the recording.

Press the **Quick Backup** to archive all recordings fulfilling the criteria such as given **Date**, **Time**, **Channel**. **Type** of event.

Select the desired events on the list and press the **Backup** button to archive corresponding videos. Detailed description of the video archiving is in chapter 4.2.

#### **4.1.3. Playback window**

Playback window is shown below:

Calendar Video window Channel selection

Navigation buttons Recordings Chart Switching between calendar and events list

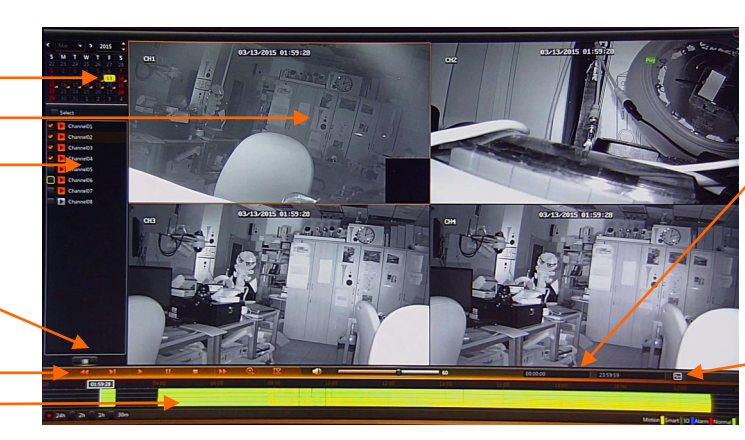

Start Time End Time of Smart Detection

Smart motion detection

- 1. Select the preffered chanels (up to 8) on the channel selection panel.
- 2. Select the preffered day on the calandar.

Recording chart will be displayed for selected channels and selected day.

Colors of the stripes determine type of the recordings:

**Green** color means normal recording.

**Blue** color means alarm input recording.

**Yellow** color means motion detection recordings.

**Red** color means recording with motion detection and alarm input activated simultaneously.

**Dark green** color means recording from smart motion detection.

Below chart user can select time period (24h, 2h, 1h, 30 min) which determine whole width scale of the chart.

#### 3. Navigation buttons allow for:

- Display fullscreen mode.
- Play backward faster (x2 x4 x8 x16)
	- Play forward slower, playing with decreased speed of the video  $(x1/2, x1/4, x1/8, x1/16)$
- Run the playback
- Pause the playback, pressing again display next frame.
- Stop the playback
- Play forward faster playing with increased speed of the video. (x2, x4, x8, x16)
- Digital zoom
	- Making the video clip. Described in chapter 4.1.4.
- Turn on /off audio, adjust the volume. C)
	- Runs the smart motion detection (available if one channel is selected only)

**Start time End Time** of the smart detection (available if one channel is selected only)

User can navigates through chart. Pressing the left mouse button runs the video at the pointed moment. Press and keep pressed left mouse button then move left or right to change the whole chart to earlier / later time.

#### **4.1.4. Creating video clip**

One of the available method of backup recordings is to create video clip. Clip is created for one channel only. In playback window press the button for pointing the start of the clip. Red marker above the chart will appear. Then you can playback video or just move the pointer on the chart to select the expected time. Click the  $\mathbb{R}$  button again point the end of the clip, and displays the archiving window. Then archiving window will appear.

#### **4.2. Backup recordings**

NHDD-5000 series DVRs provide a wide branch of methods when it comes to copying the recordings. User may copy recordings to external storage devices. The DVR features the possibility of copying the recordings to an external HDD connected via the USB, or to copy the data onto Flash memories.

No matter which method is using to backup the video, user will be asked to select the backup type. H264 file (require NHDR-5000 Viewer application), or AVI file (can be opened in popular video players).

Below displayed information about size of the selected files to archive (also my be displayed information about Start and End Time).

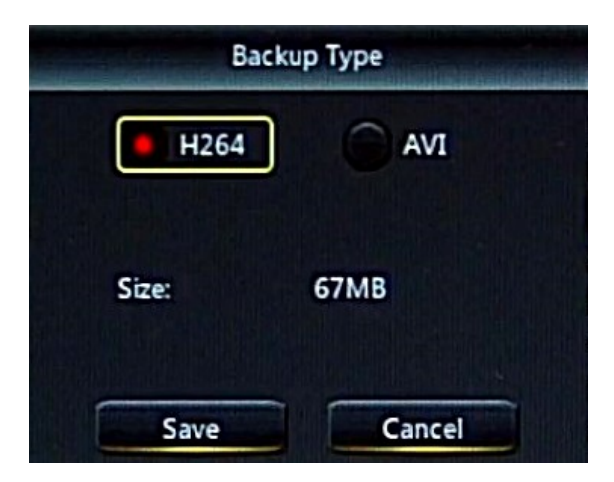

Next explorer window will open. Please connect the HDD or flash memory to USB port. Press Refresh to update device list. New device should appear. Please navigate through folders to select the path for recordings. User can format the drive, delete file, or create the folder.

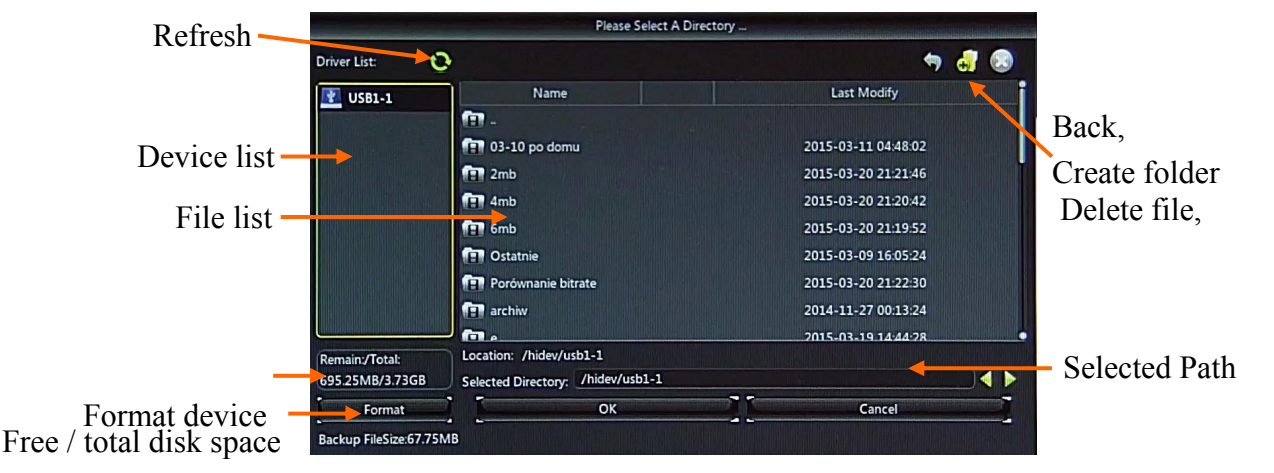

All rights reserved © AAT Holding S.A.

eng

Pressing OK start the archiving. Progress bar will be displayed and when finish "Backup successful" will be displayed. After backup press **Cancel** button to exit and disconnect the HDD or flash memory form USB port.

**Please take a notice that normal recordings are divided into parts. Maximum size of the video part is 254MB. It results that backuped recording also could be divided into parts.**

#### **4.3. Shutdown the DVR**

eng

To shutdown the DVR click the Shutdown icon from the main menu. It displays screen as below. Please enter the login. and press **Shutdown** button. DVR can be restarted after pressing **Reboot** button. Press **Cancel** to leave the menu.

**Note! Default user is admin and password protection is disabled (leave password field empty).**

**Note! Turning off DVR in different way is forbidden and may cause data lost od damage the DVR.**

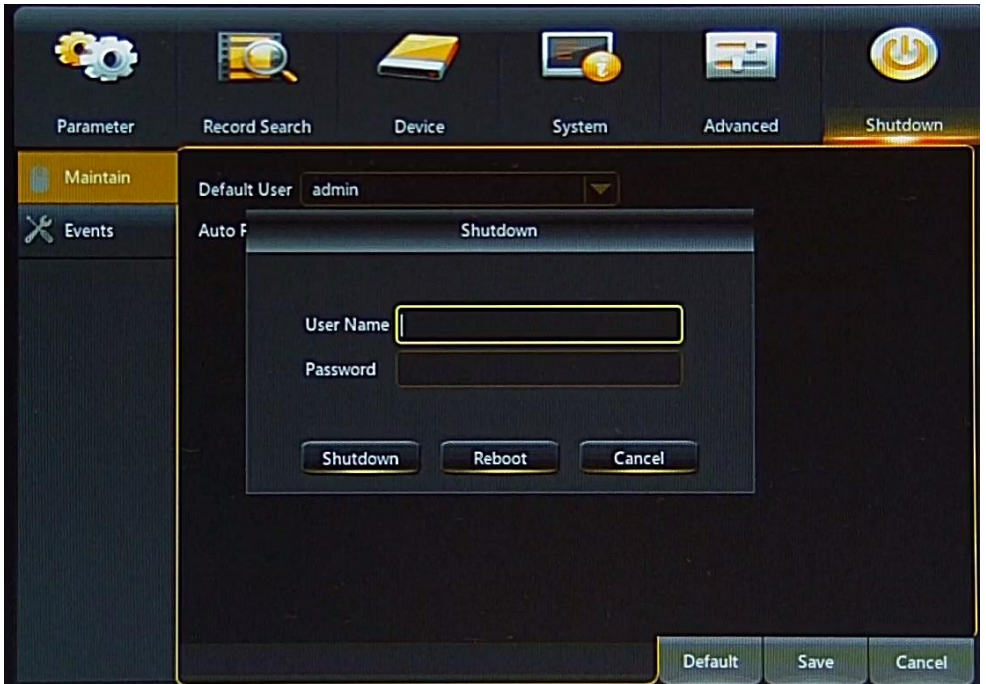

#### **ATTENTION! DETAILED INFORMATION CONCERNING DVR USAGE ARE GIVEN IN FULL VERSION OF THE USER MANUAL AVAILABLE AT WWW.NOVUSCCTV.COM WEBPAGE.**

### **NOTES**

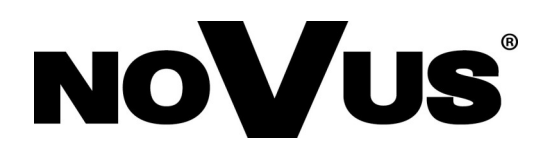

2015-04-14 JM

# **instrukcja obsługi (skrócona)**

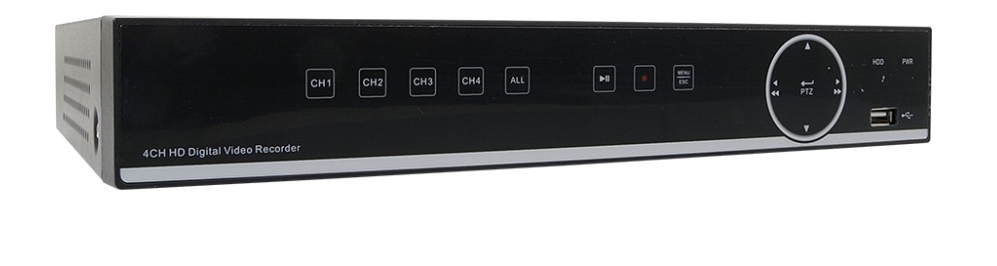

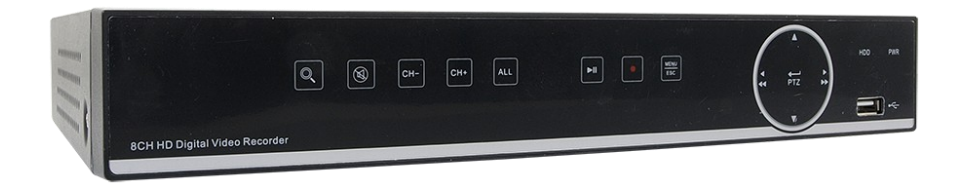

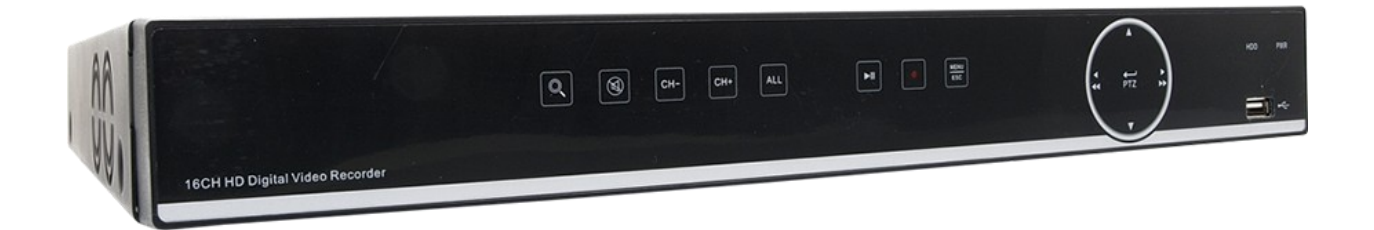

# **NHDR-5004AHD NHDR-5008AHD NHDR-5016AHD**

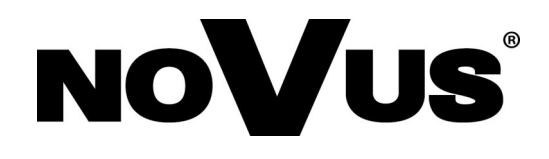

# **UWAGI I OSTRZEŻENIA**

Dyrektywy EMC (2004/108/EC) i LVD (2006/95/EC)

#### **Oznakowanie CE**

Nasze produkty spełniają wymagania zawarte w dyrektywach oraz przepisach krajowych wprowadzających dyrektywy: Kompatybilność elektromagnetyczna EMC 2004/108/EC. Niskonapięciowa LVD 2006/95/EC. Dyrektywa ma zastosowanie do sprzętu elektrycznego przeznaczonego do użytkowania przy napięciu nominalnym od 50VAC do 1000VAC oraz od 75VDC do 1500VDC.

#### **Dyrektywa WEEE 2002/96/EC**

#### **Informacja dla użytkowników o pozbywaniu się urządzeń elektrycznych i elektronicznych**

Niniejszy produkt został oznakowany zgodnie z Dyrektywą WEEE (2002/96/EC) oraz późniejszymi zmianami, dotyczącą zużytego sprzętu elektrycznego i elektronicznego.  $\triangle$ Zapewniając prawidłowe złomowanie przyczyniają się Państwo do ograniczenia ryzyka wystąpienia negatywnego wpływu produktu na środowisko i zdrowie ludzi, które mogłoby zaistnieć w przypadku niewłaściwej utylizacji urządzenia.

Symbol umieszczony na produkcie lub dołączonych do niego dokumentach oznacza, że nasz produkt nie jest klasyfikowany jako odpad z gospodarstwa domowego. Urządzenie należy oddać do odpowiedniego punktu utylizacji odpadów w celu recyklingu. Aby uzyskać dodatkowe informacje dotyczące recyklingu niniejszego produktu należy skontaktować się z przedstawicielem władz lokalnych, dostawcą usług utylizacji odpadów lub sklepem, gdzie nabyto produkt.

#### **Dyrektywa RoHS 2002/95/EC**

**Informacja dla użytkowników dotycząca ograniczenia użycia substancji niebezpiecznych w sprzęcie elektrycznym i elektronicznym.**

W trosce o ochronę zdrowia ludzi oraz przyjazne środowisko zapewniamy, że nasze produkty podlegające przepisom dyrektywy RoHS, dotyczącej użycia substancji RoHS niebezpiecznych w sprzęcie elektrycznym i elektronicznym, zostały zaprojektowane i

wyprodukowane zgodnie z wymaganiami tej dyrektywy. Jednocześnie zapewniamy, że nasze produkty zostały przetestowane i nie zawierają substancji niebezpiecznych w ilościach mogących niekorzystnie wpływać na zdrowie człowieka lub środowisko naturalne.

#### **Informacja**

Urządzenie, jako element profesjonalnego systemu telewizji dozorowej służącego do nadzoru i kontroli, nie jest przeznaczone do samodzielnego montażu w gospodarstwach domowych przez osoby nie posiadające specjalistycznej wiedzy. Producent urządzenia nie ponosi odpowiedzialności za wady i uszkodzenia wynikające z niewłaściwej lub niezgodnej z instrukcją obsługi instalacji urządzenia w systemie.

# **WARUNKI BEZPIECZEŃSTWA**

#### **UWAGA!**

**ZNAJOMOŚĆ NINIEJSZEJ INSTRUKCJI JAK I PEŁNEJ WERSJI INSTRUKCJI UMIESZCZONEJ NA STRONIE WWW.NOVUSCCTV.COM JEST NIEZBĘDNYM WARUNKIEM PRAWIDŁOWEJ EKSPLOATACJI URZĄDZENIA. PROSIMY O ZAPOZNANIE SIĘ Z NIMI PRZED PRZYSTĄPIENIEM DO INSTALACJI I OBSŁUGI REJESTRATORA. NIE WOLNO DOKONYWAĆ ŻADNYCH SAMODZIELNYCH NAPRAW. WSZYSTKIE NAPRAWY MOGĄ BYĆ REALIZOWANE JEDYNIE PRZEZ WYKWALIFIKOWANYCH PRACOWNIKÓW SERWISU.**

- 1. Przed zainstalowaniem i rozpoczęciem eksploatacji należy dokładnie zapoznać się z niniejszą instrukcją obsługi i zawartymi w niej wymogami bezpieczeństwa;
- 2. Uprasza się o zachowanie instrukcji na czas eksploatacji rejestratora na wypadek konieczności odniesienia się do zawartych w niej treści;
- 3. Należy skrupulatnie przestrzegać wymogów bezpieczeństwa opisanych w instrukcji, gdyż mają one bezpośredni wpływ na bezpieczeństwo użytkowników i trwałość oraz niezawodność urządzenia;
- 4. Wszystkie czynności wykonywane przez instalatorów i użytkowników muszą być realizowane zgodnie z opisem zawartym w instrukcji;
- 5. W czasie czynności konserwatorskich urządzenie musi być odłączone od zasilania;
- 6. Nie wolno stosować żadnych dodatkowych urządzeń lub podzespołów nie przewidzianych i nie zalecanych przez producenta;
- 7. Nie wolno używać rejestratora w środowisku o dużej wilgotności (np. w pobliżu basenów, wanien, w wilgotnych piwnicach);
- 8. Nie należy instalować tego urządzenia w miejscu, gdzie nie można zapewnić właściwej wentylacji (np. zamknięte szafki, itp.), co powoduje zatrzymanie się ciepła i w konsekwencji może doprowadzić do uszkodzenia;
- 9. Nie wolno umieszczać rejestratora na niestabilnych powierzchniach. Rejestrator musi być instalowany przez wykwalifikowany personel o odpowiednich uprawnieniach według zaleceń podanych w niniejszej instrukcji;
- 10.Urządzenie może być zasilane jedynie ze źródeł o parametrach zgodnych ze wskazanymi przez producenta w danych technicznych kamery. Dlatego też, zabrania się zasilania rejestratora ze źródeł o nieznanych, niestabilnych lub niezgodnych z wymaganiami określonymi przez producenta parametrach;
- 11.Nie wolno dopuścić aby jakiekolwiek metalowe elementy dostały się do wnętrza urządzenia, może to spowodować uszkodzenie urządzenia. W przypadku dostania się takich elementów do środka należy niezwłocznie skontaktować się z producentem urządzenia.
- 12. Wyłączenie odpowiedzialności w przypadku uszkodzenia danych zawartych na dysku lub innych urządzeniach: Producent nie ponosi odpowiedzialności w razie uszkodzenia lub utraty w trakcie eksploatacji Produktu danych zawartych na dyskach lub innych urządzeniach.

*Ponieważ produkt jest stale ulepszany i optymalizowany niektóre parametry i funkcje opisane w załączonej instrukcji mogły ulec zmianie. Prosimy o zapoznanie się z najnowszą instrukcją obsługi znajdującą się na stronie www.novuscctv.com Instrukcja obsługi znajdującą się na stronie www.novuscctv.com jest zawsze najbardziej aktualną wersją.*

**Rejestratory AHD marki NOVUS dedykowane są do współpracy z kamerami AHD marki NOVUS. Tylko w połączeniu z nimi gwarantowany jest najwyższy poziom jakości obrazu. Podłączenie kamer AHD innych producentów może skutkować obniżeniem jakości obrazu wideo.** 

*UWAGA ! Producent zastrzega sobie możliwość wystąpienia błędów w druku oraz zmian parametrów technicznych bez uprzedniego powiadomienia.*

# **INFORMACJE WSTĘPNE**

# **1. INFORMACJE WSTĘPNE**

### **1.1. Charakterystyka ogólna**

- Rejestratory cyfrowe pracujące w trybie quadrupleks: równoczesny zapis, podgląd "na żywo", odtwarzanie nagrań i połączenie sieciowe
- Wsparcie dla kamer analogowych HD (AHD 720p) i standardowej rozdzielczości
- System operacyjny oparty na Linux
- Dotykowy panel sterowania
- Wyświetlanie "na żywo"
- Prędkość nagrywania do 100 obr/s / 200 obr/s / 400 obr/s\*
- Algorytm kompresji H.264
- Rozdzielczość nagrywania: 1280 x 720, 928 x 576, 928 x 288, 464 x 288
- Monitor główny (złącze HDMI i VGA)
- Możliwość zastosowania do 1/1/2 dysków SATA \* \*\*
- Możliwość definiowania rozdzielczości, prędkości i jakości nagrywania odrębnie dla każdej z kamer
- Zaawansowane funkcje harmonogramu nagrywania i detekcji ruchu
- Inteligentna analiza detekcja ruchu w zarejestrowanych nagraniach
- 4/8/16\* wejść alarmowych, 1 wyjście alarmowe
- Możliwość rejestrowania do 4/8/16\* kanałów audio
- Zaawansowane funkcje przeszukiwania zarejestrowanego materiału
- Sterowanie kamerami szybkoobrotowymi bezpośrednio z rejestratora i przez sieć
- Protokoły sterowania: N-Control, Pelco-D, Pelco-P
- Możliwość kopiowania nagrań poprzez port USB na dysk twardy lub pamięć typu Flash i przez sieć komputerową
- Praca w sieci komputerowej, w tym możliwość połączenia z wieloma rejestratorami jednocześnie oraz wysyłanie wiadomości e-mail o sytuacjach alarmowych
- Oprogramowanie: NHDR-5000 Viewer (do zdalnej administracji, podglądu i przeglądania nagrań)
- Auto-diagnostyka systemu z automatycznym powiadamianiem
- Menu w języku polskim, angielskim
- Funkcja ukrywania kamer
- Możliwość obsługi urządzenia za pomocą myszy komputerowej USB i pilota zdalnego sterowania (w zestawie)
- Zasilanie: 12 VDC (zasilacz sieciowy  $100 \sim 240$  VAC/12 VDC w zestawie)

\*\* Lista kompatybilnych modeli i pojemności dysków dostępna w załączniku "Kompatybilne dyski" w zakładce produktu na stronie www.novuscctv.pl.

<sup>\*</sup> w zależności od modelu, kolejno: NHDR-5004AHD / NHDR-5008AHD / NHDR-5016AHD

# **INFORMACJE WSTĘPNE**

#### **1.2. Dane techniczne**

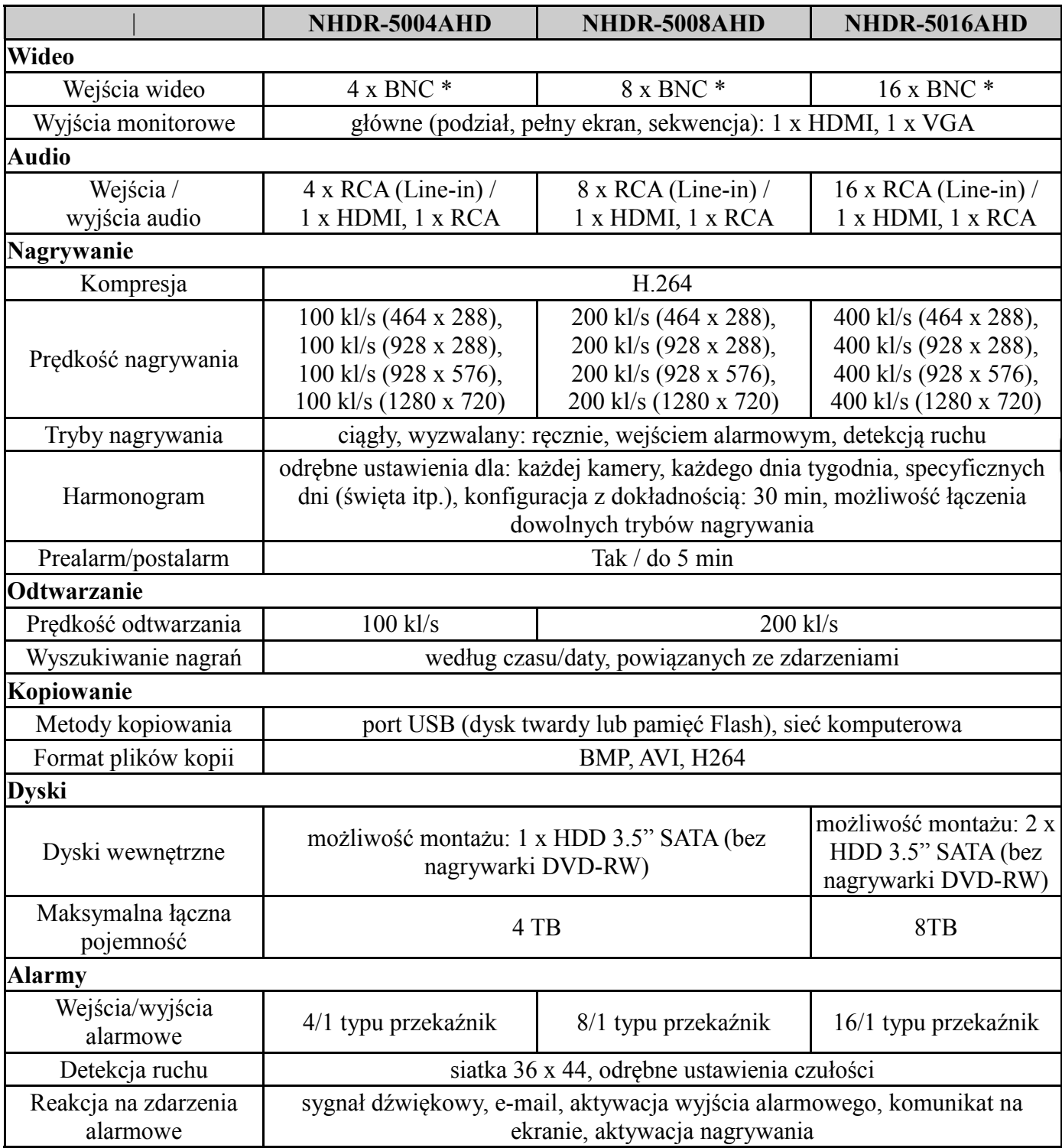

\*- Wsparcie dla kamer analogowych HD (AHD 720p) i standardowej rozdzielczości.

# **INFORMACJE WSTĘPNE**

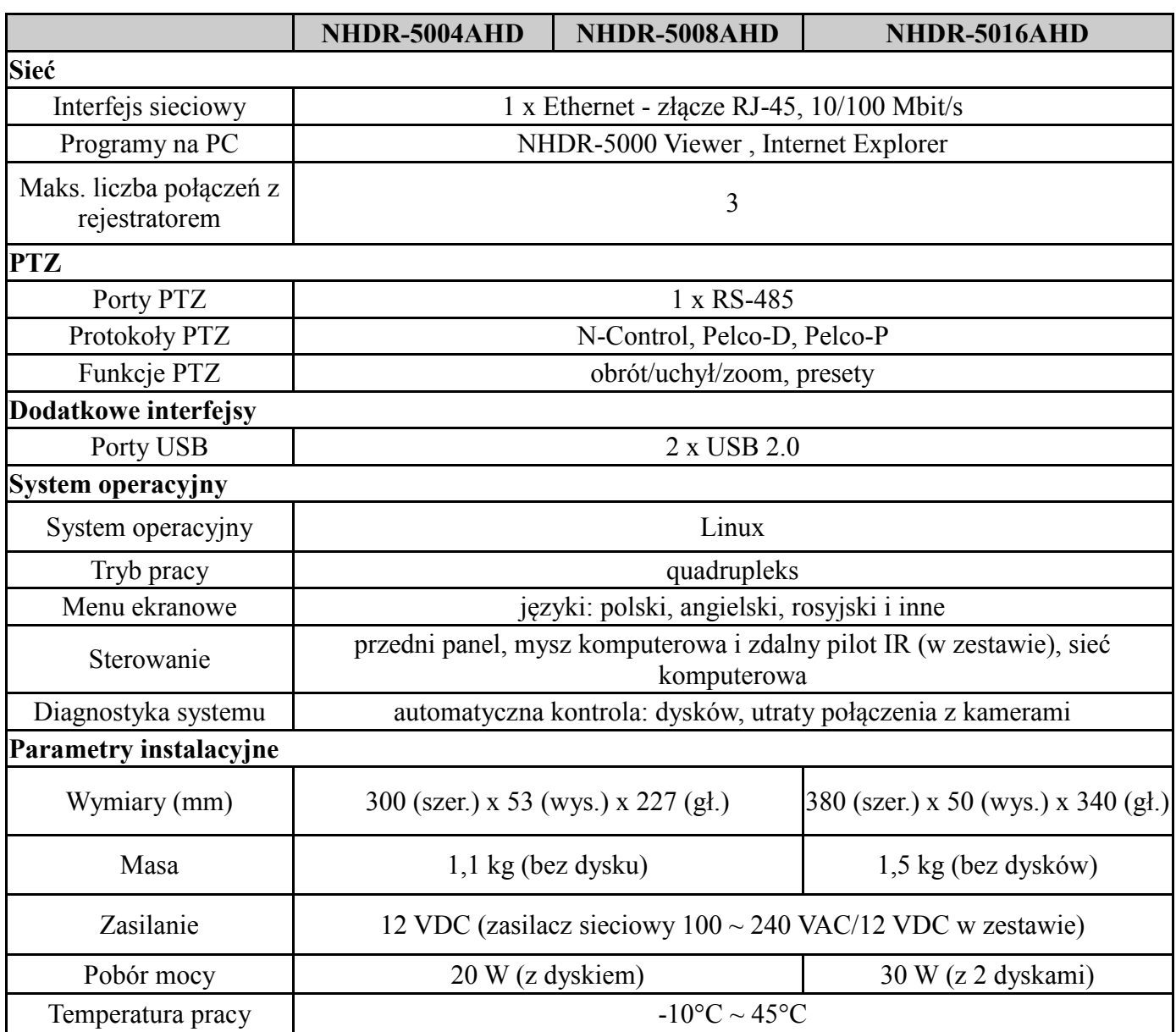

#### **1.3. Zawartość opakowania**

Rozpakowując urządzenie należy postępować ostrożnie.

Po otwarciu należy upewnić się czy w opakowaniu znajdują się następujące elementy:

- Rejestrator cyfrowy
- Zasilacz sieciowy 100~240 VAC/12 VDC
- Przewód zasilania
- Mysz komputerowa
- Pilot zdalnego sterowania na podczerwień
- Przewód audio (model NHDR-5016AHD)
- Skrócona instrukcja obsługi

Jeżeli którykolwiek z elementów został uszkodzony w transporcie, należy spakować zawartość z powrotem do oryginalnego opakowania i skontaktować się z dostawcą.

#### **UWAGA !**

**Jeżeli urządzenie przyniesione zostało z pomieszczenia o niższej temperaturze należy odczekać aż osiągnie temperaturę pomieszczenia, w którym ma pracować. Nie wolno włączać urządzenia bezpośrednio po przyniesieniu z chłodniejszego miejsca. Kondensacja zawartej w powietrzu pary wodnej może spowodować zwarcia i w konsekwencji uszkodzenie urządzenia.**

**Uwaga: Przed uruchomieniem urządzenia należy zapoznać się z opisem i rolą poszczególnych wejść znajdujących się na panelu tylnym.**

**NHDR-5004AHD**

#### **2. URUCHAMIANIE URZĄDZENIA**

**2.1. Złącza elektryczne i inne elementy panelu tylnego rejestratorów** 

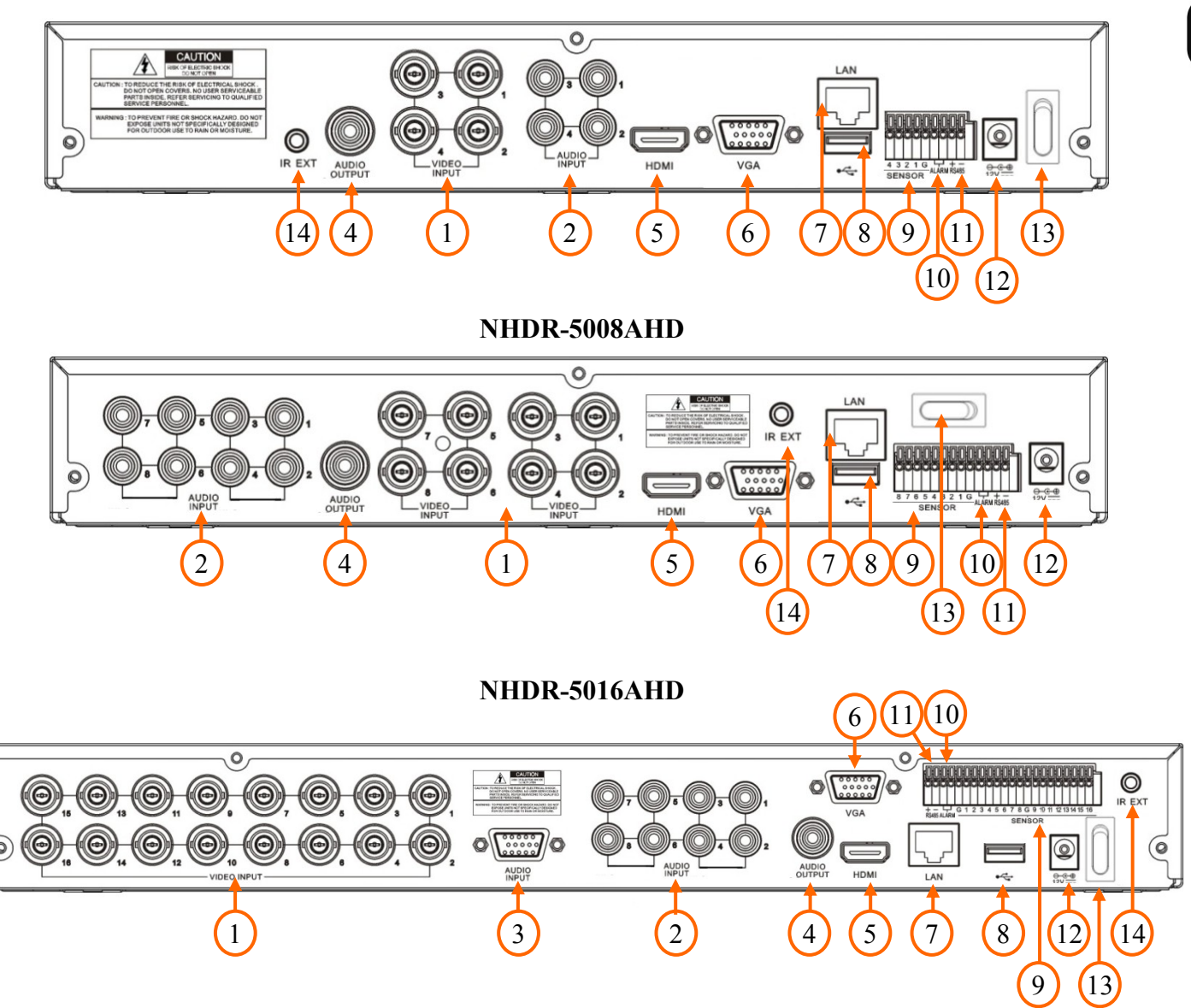

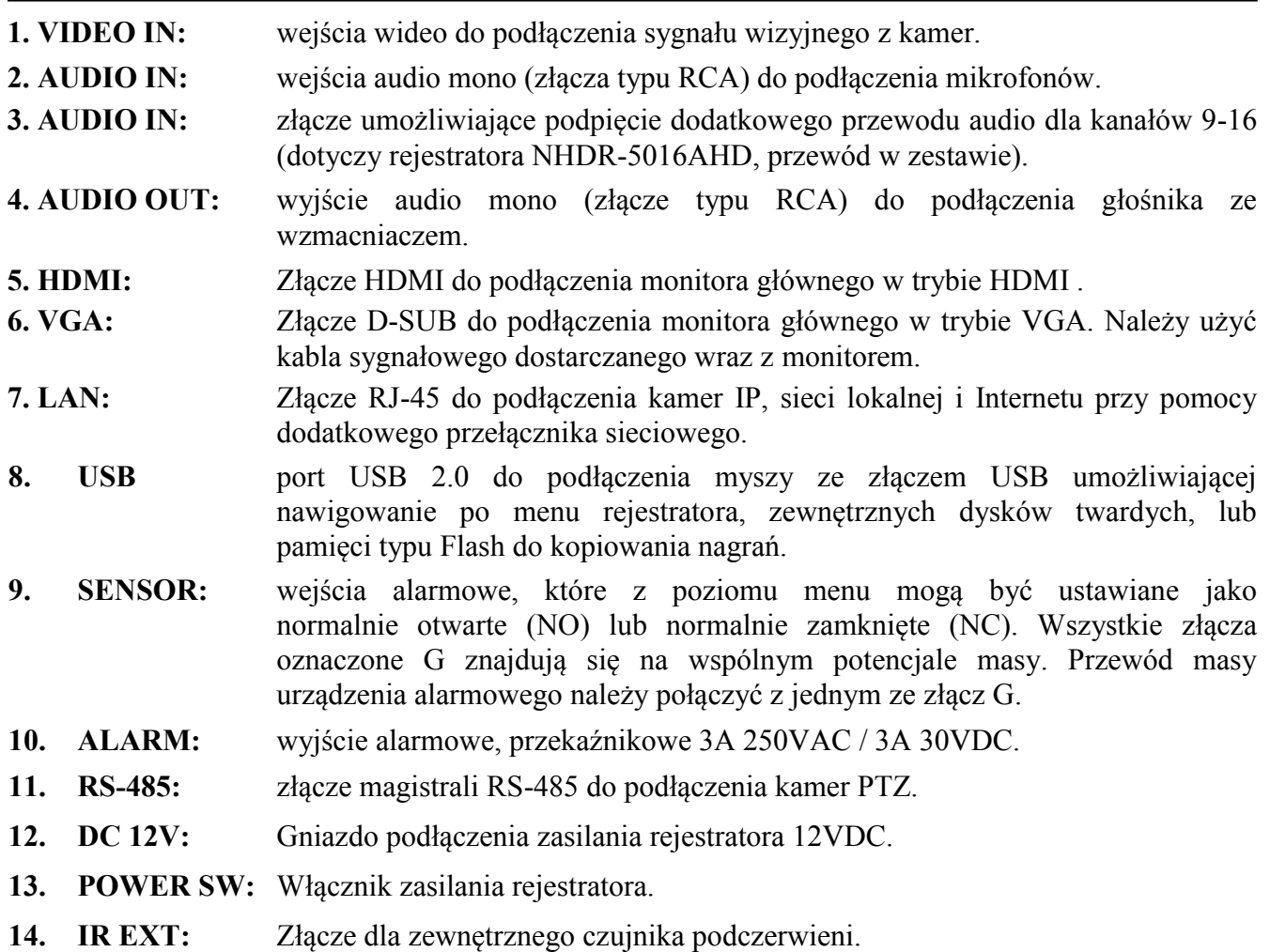

#### **2.2. Instalacja dysków**

#### **UWAGA:**

**W celu uzyskania informacji o kompatybilnych modelach twardych dysków oraz maksymalnych ich pojemnościach należy skontaktować się z dystrybutorem lub sprawdzić na stronie www.novuscctv.com. Firma AAT HOLDING nie ponosi odpowiedzialności za problemy wynikłe ze stosowania nie zalecanych dysków twardych.**

**Lista kompatybilnych dysków zawiera wszystkie dyski poprawnie współpracujące z danym rejestratorem, w tym także przeznaczone do pracy biurowej tzw. desktopowe. Jednak ze względu na to, że w systemach CCTV priorytetem jest niezawodność procesu rejestracji i zarządzania danymi zaleca się stosowanie dysków przeznaczonych do pracy ciągłej tzw. 24x7.** 

**Jeżeli użyty dysk był stosowany w innym urządzeniu konieczne jest jego formatowanie. Należy mieć to na uwadze ze względu na utratę danych.**

Rejestrator NHDR-5004AHD i NHDR-5008AHD umożliwia montaż 1 dysku twardego. Rejestrator NHDR-5016AHD umożliwia montaż 2 dysków twardych wewnątrz. Proces instalacji w zależności od modelu został przedstawiony na kolejnych stronach.

Nim przystąpi się do zamontowania dysków twardych należy upewnić się, iż urządzenie jest odłączone od źródła zasilania.

Następnie należy odkręcić śruby po bokach i z tyłu obudowy w miejscach przedstawionych na poniższym zdjęciu. Zdjąć obudowę rejestratora odsuwając ją do tyłu a następnie podnosząc do góry.

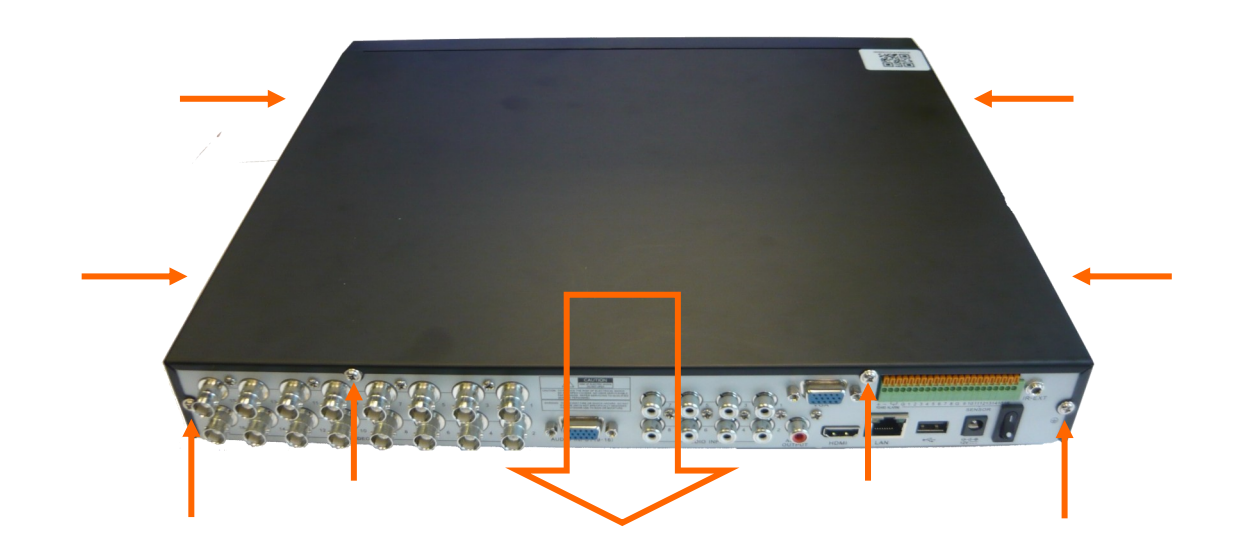

#### **NHDR-5004AHD**

Domyślnie wszystkie kable SATA oraz kable zasilające są podłączone do płyty głównej rejestratora i gotowe do podłączenia dysków. Ułożyć dysk we właściwym miejscu, wskazanym przez otwory montażowe.

Przytrzymując ręką dysk należy postawić rejestrator na boku i przykręcić dysk śrubami od spodu do podstawy.

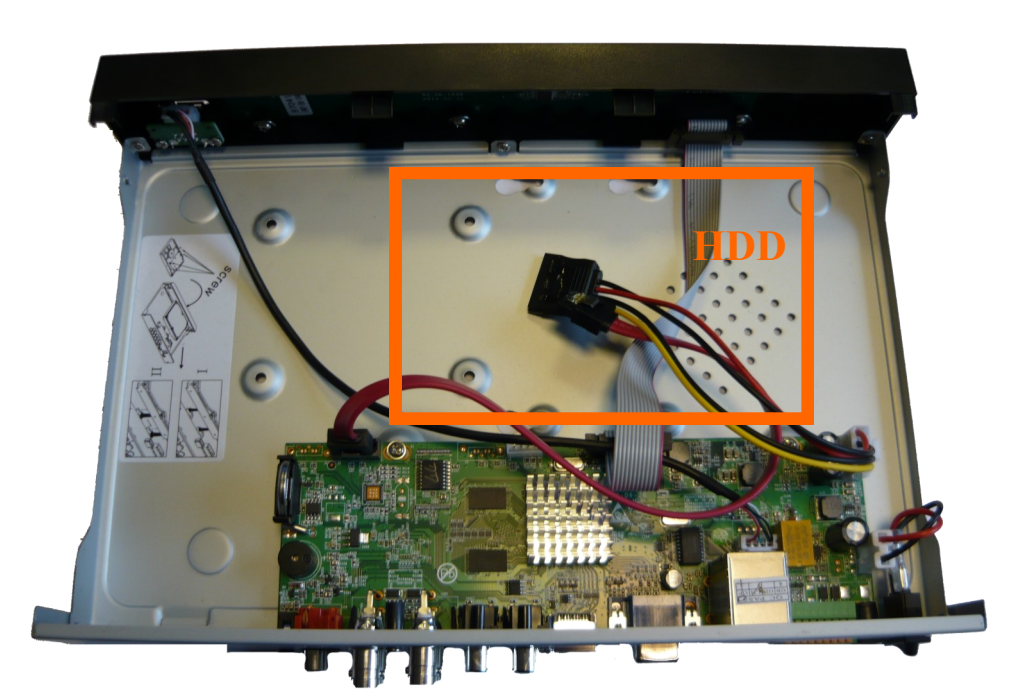

Wszelkie prawa zastrzeżone © AAT Holding S.A.

Podłączyć do dysku przewód zasilający i sygnałowy jak zostało to przedstawione na poniższym zdjęciu.

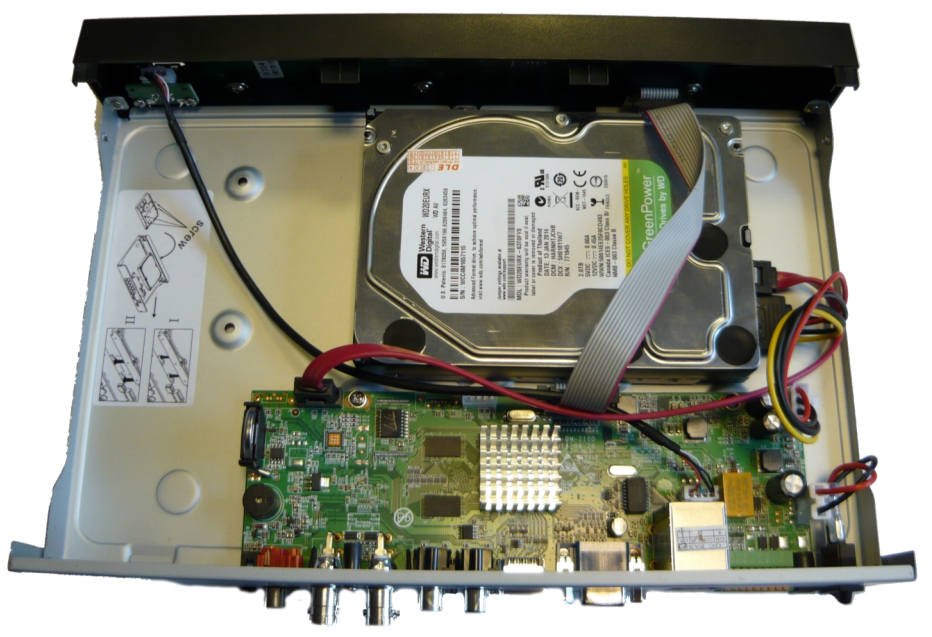

Założyć osłonę i przykręcić śruby.

#### **NHDR-5008AHD**

Złącze SATA i zasilania znajduje się na płycie głównej. Proszę podłączyć dysk jak pokazano poniżej. Przytrzymując ręką dysk należy postawić rejestrator na boku i przykręcić dysk śrubami od spodu do podstawy.

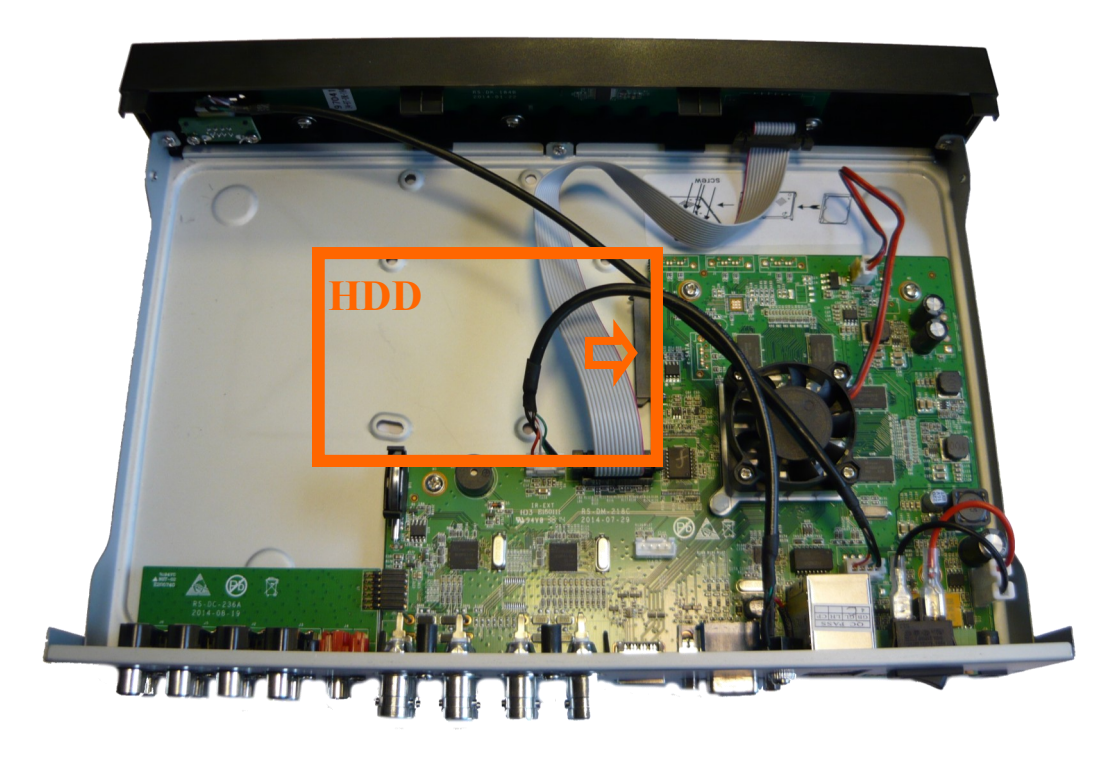

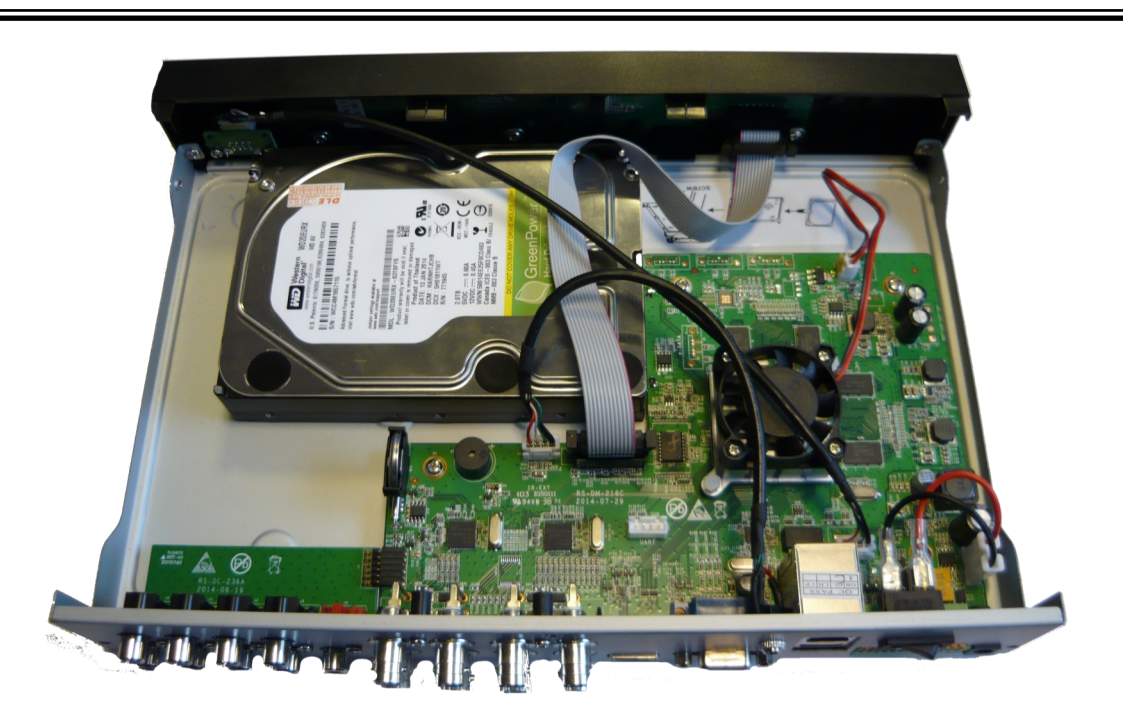

Założyć osłonę i przykręcić śruby.

#### **NHDR-5016AHD**

Domyślnie wszystkie kable SATA oraz kable zasilające są podłączone do płyty głównej rejestratora i gotowe do podłączenia dysków. Ułożyć dysk we właściwym miejscu, wskazanym przez otwory montażowe.

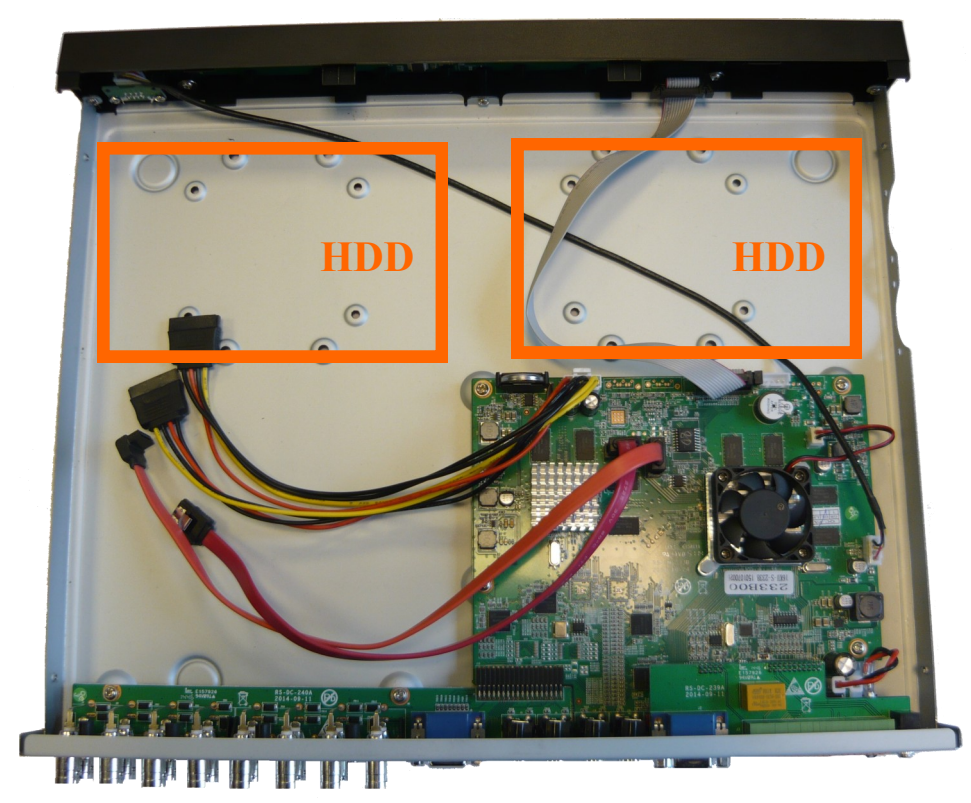

Przytrzymując ręką dysk należy postawić rejestrator na boku i przykręcić dysk śrubami od spodu do podstawy.

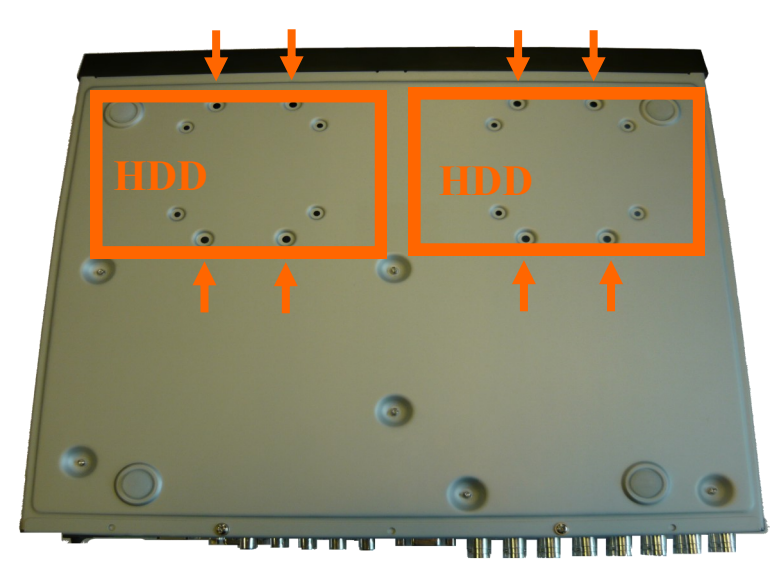

pl

Podłączyć do dysku przewód zasilający i sygnałowy jak zostało to przedstawione na poniższym zdjęciu.

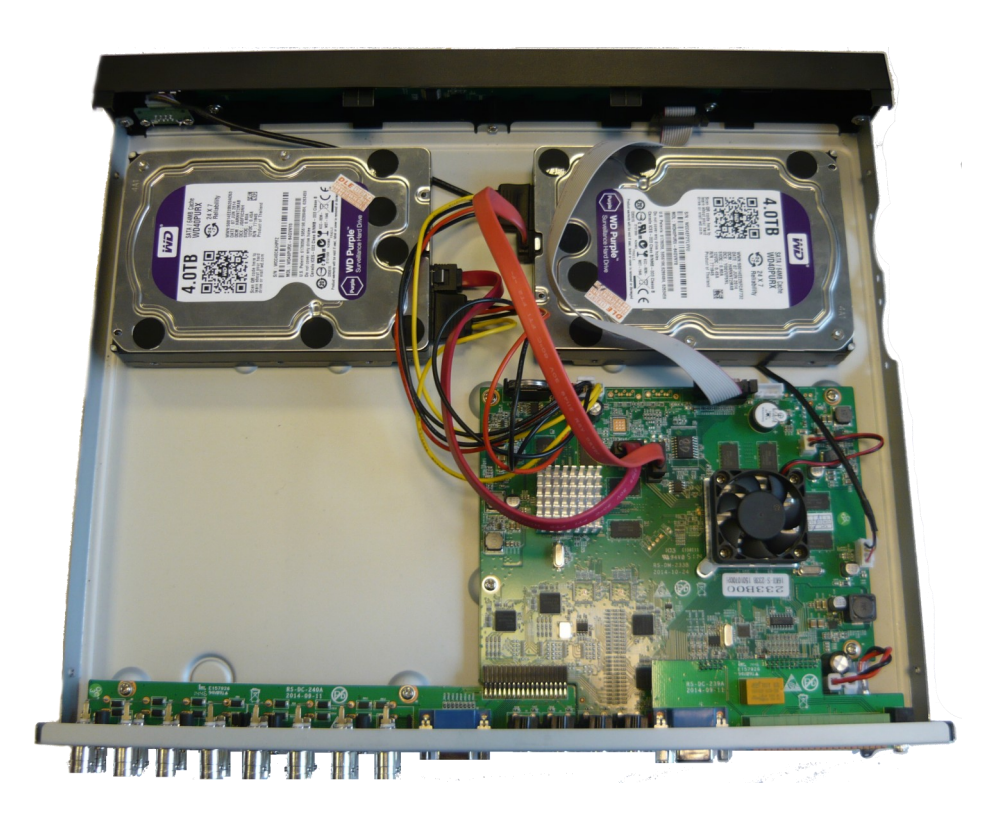

Podobnie postąpić z drugim dyskiem. Po poprawnym podłączeniu dysku należy założyć osłonę i przykręcić śrubami.

#### **2.3. Podłączanie zasilania.**

Przed uruchomieniem urządzenia należy podłączyć dostarczony zasilacz DC 12V do gniazda 12VDC na tylnym panelu rejestratora (Rozdział 2.1. Na schematach przedstawiony nr 12).

W celu uruchomienia urządzenia należy włączyć przełącznik znajdujący się na tylnym panelu urządzenia (Rozdział 2.1. Na schematach przedstawiony nr 13). Uruchamianie urządzenia trwa ok 60 sekund. W tym czasie nie należy uruchamiać żadnych funkcji urządzenia i naciskać żadnych przycisków. Wyłączenie urządzenia odbywa się za pomocą menu.

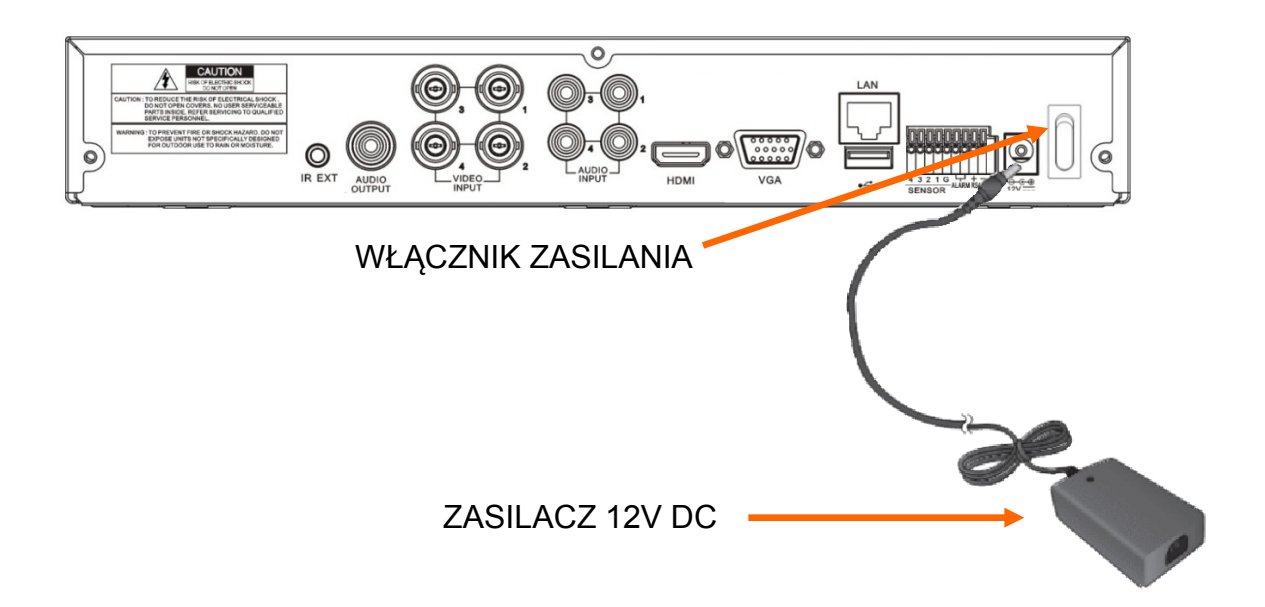

#### **UWAGA !**

**Zasilacz musi być odłączony od sieci 230V w czasie podłączania.**

**Nie należy modyfikować podłączenia zasilaczy i ich uziemienia.**

**W celu zapewnienia nieprzerwanej pracy urządzenia należy upewnić się ze wszystkie połączenia wykonano w sposób właściwy i trwały, uniemożliwiający ich przypadkowe rozłączenie.** 

**Jeżeli urządzenie przyniesione zostało z pomieszczenia o niższej temperaturze należy odczekać aż osiągnie temperaturę pomieszczenia, w którym ma pracować. Nie wolno włączać urządzenia bezpośrednio po przyniesieniu z chłodniejszego miejsca. Kondensacja zawartej w powietrzu pary wodnej może spowodować zwarcia i w konsekwencji uszkodzenie urządzenia.**

**Przed uruchomieniem urządzenia należy zapoznać się z opisem i rolą poszczególnych wejść znajdujących się na panelu tylnym.**

#### **2.4. Podłączanie monitora**

Rejestrator współpracuje z monitorami wyposażonymi w złącze HDMI i VGA .

Dla wyjść HDMI i VGA dostępne są następujące rozdzielczości: 800x600, 1024x768, 1280x1024, 1440x900, 1280x720, 1920x1080.

Zmiany rozdzielczości dokonuje się w menu głównym rejestratora. Zmiana zostanie wprowadzona po ponownym uruchomieniu urządzenia. Jeśli monitor nie wyświetli obrazu należy odczekać 10sekund, wówczas zostanie przywrócona poprzednia rozdzielczość.

#### *Informacja:*

*W przypadku używania monitora DVI można wykorzystać konwerter HDMI<>DVI. Kabel HDMI i konwerter HDMI<>DVI należy dokupić oddzielnie.*

#### **2.5. Podłączanie wejść / wyjść alarmowych**

Rejestratory serii NHDR-5000 posiadają 4, 8, 16 wejść alarmowych (w zależności od modelu) i jedno wyjście alarmowe. W celu ich podłączenia proszę zapoznać się z opisem terminali złącz przedstawionymi poniżej.

NHDR-5004AHD $\cdot$ 

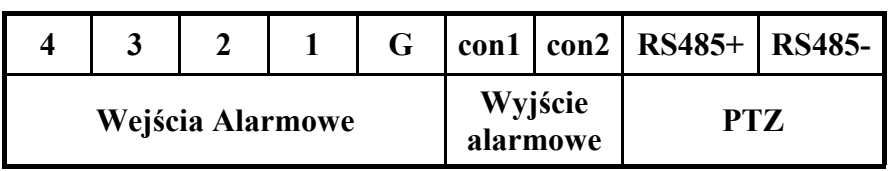

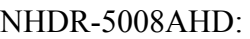

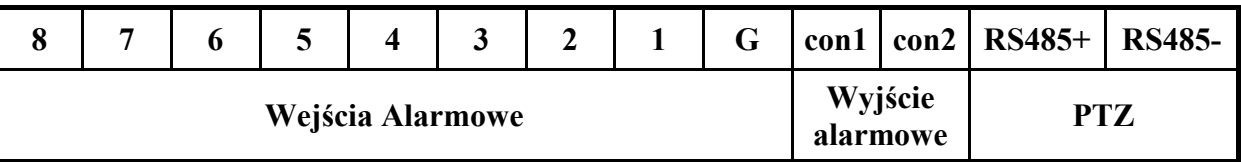

#### NHDR-5016AHD:

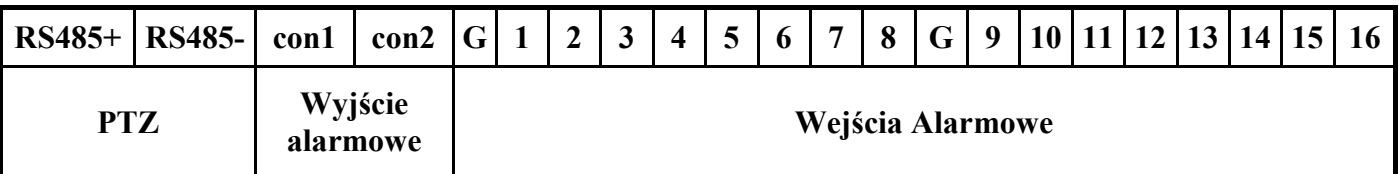

Wejścia alarmowe mogą pracować w trybie "normalnie otwarte" (N.O) lub "normalnie zamknięte" (N.Z.) Szczegółowe informacje na temat konfiguracji alarmów znajdują się w rozdziale 4.1.4.2. Sekcja Alarmy w pełnej wersji instrukcji). Masa urządzeń alarmowych musi być podłączona go złącza oznaczonego G.

Rejestratory posiadają jedno wyjście alarmowe typu przekaźnik 3A 250VAC / 3A 30VDC. Złącza zostały przedstawione na schematach terminali powyżej (con1, con2).

#### **3. OBSŁUGA REJESTRATORA**

# **3.1. Opis panelu przedniego**

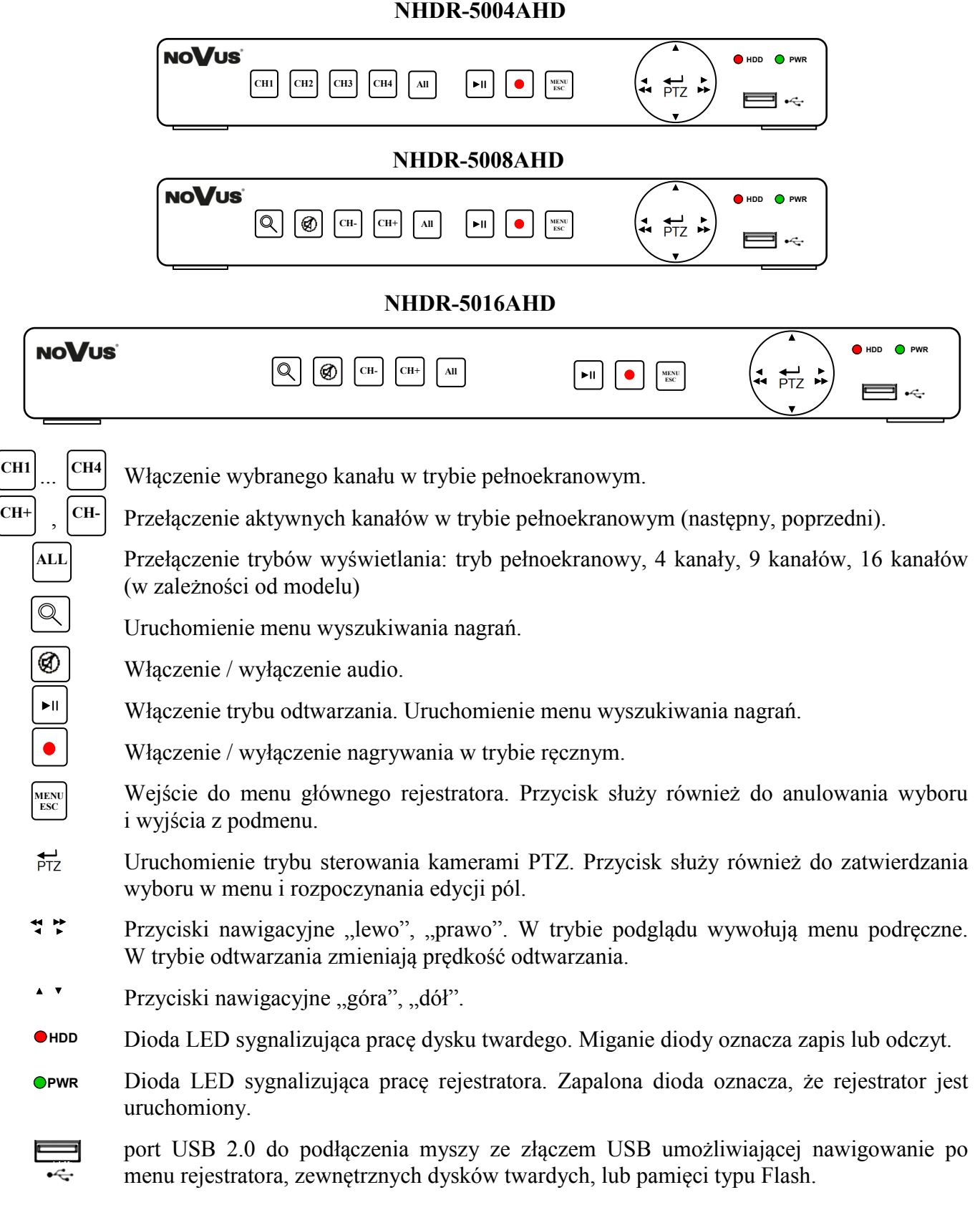

Wszelkie prawa zastrzeżone © AAT Holding S.A.

15

#### **3.2. Sterowanie za pomocą pilota zdalnego sterowania**

W zestawie z rejestratorem dołączany jest pilot zdalnego sterowania pracujący w podczerwieni. Zasięg pilota uzależniony jest od stanu baterii i waha się od kilku do kilkunastu metrów. Pilot zasilany jest dwoma bateriami AAA. Funkcje przycisków pilota zostały przedstawione poniżej.

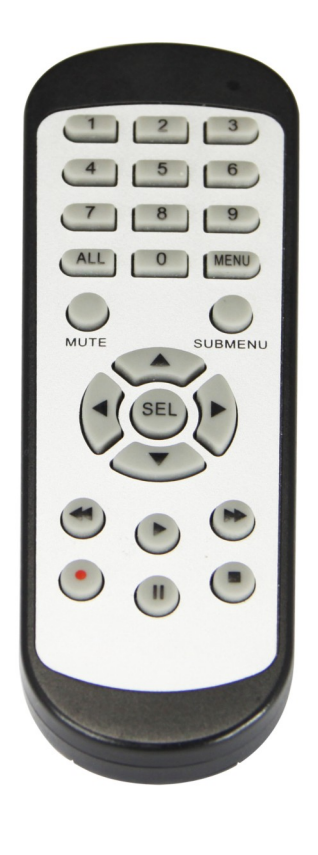

- **0 - 9** Przyciski numeryczne służące do wyboru kanału. Dla kanałów o numerach wyższych niż 9, należy wybrać kombinację klawiszy odpowiadającą kanałowi. Tj. np. dla kanału 15, należy nacisnąć "1" a następnie "5".
- **ALL** Przełączenie trybów wyświetlania: tryb pełnoekranowy, 4 kanały, 9 kanałów, 16 kanałów.
- **MENU**Wejście do menu głównego rejestratora. Przycisk służy również do anulowania wyboru i wyjścia z podmenu.
- **SUBMENU** W trybie podglądu wywołuje menu podręczne.
- Przyciski nawigacyjne "lewo", "prawo". W trybie podglądu wywołują ◀▶ menu podręczne.
- Przyciski nawigacyjne "góra", "dół". **AV**
- **SEL** Przycisk służy do zatwierdzania wyboru w menu i rozpoczynania edycji pól. W trybie podglądu wywołuje menu podręczne.
	- Uruchomienie menu wyszukiwania nagrań. Uruchomienie odtwarzania. W trybie podglądu wywołuje menu podręczne.
- $\blacktriangleleft$ Spowalnia prędkość odtwarzania.
- $\blacktriangleright$ Przyspiesza prędkość odtwarzania.
- $\bullet$ Włączenie nagrywania ręcznego.
	- Pauza odtwarzania. Odtwarzanie klatka po klatce
		- Zatrzymanie odtwarzania. W trybie podglądu wył. nagrywania ręcznego.

#### **3.3. Sterowanie rejestratorem za pomocą myszy komputerowej**

 $\mathbf{II}$ 

Istnieje możliwość sterowania większością funkcji rejestratora za pomocą myszy z interfejsem USB podłączonej do portu USB rejestratora. Dwukrotne kliknięcie wskaźnikiem myszy na dowolną kamerę w podziale (np. 2x2, 3x3, 4x4) powoduje wyświetlenie jej pełnoekranowo. Ponowne podwójne kliknięcie wskaźnikiem myszy powoduje powrót do poprzedniego formatu wyświetlania. W czasie konfiguracji wyboru poszczególnych pozycji dokonuje się przy użyciu lewego przycisku myszy. W wybranych pozycjach zmiany wartości danego pola można dokonać przy użyciu rolki myszy. Naciśnięcie prawego przycisku wyświetla menu podręczne lub powoduje wyjście z menu

#### **3.4. Ekran główny**

Po podłączeniu źródła zasilania i włączeniu urządzenia rozpocznie się proces inicjalizacji. Następnie zostanie wyświetlony ekran główny i Kreator ustawień. Kreator pozwala na konfigurację podstawowych ustawień rejestratora. Szczegółowe informacje znajdują się w rozdziale 3.8 w pełnej wersji instrukcji. Gdy Kreator zostanie zamknięty lub ukończony pozostanie wyświetlony ekran główny. Został on przedstawiony razem z elementami składowymi na następnej stronie.

**Uwaga! Domyślny użytkownik to "admin". Ochrona hasłem jest wyłączona (w przypadku logowania pole "hasło" należy pozostawić puste). Aktywowanie kolejnego użytkownika powoduje wyświetlenie ekranu logowania** 

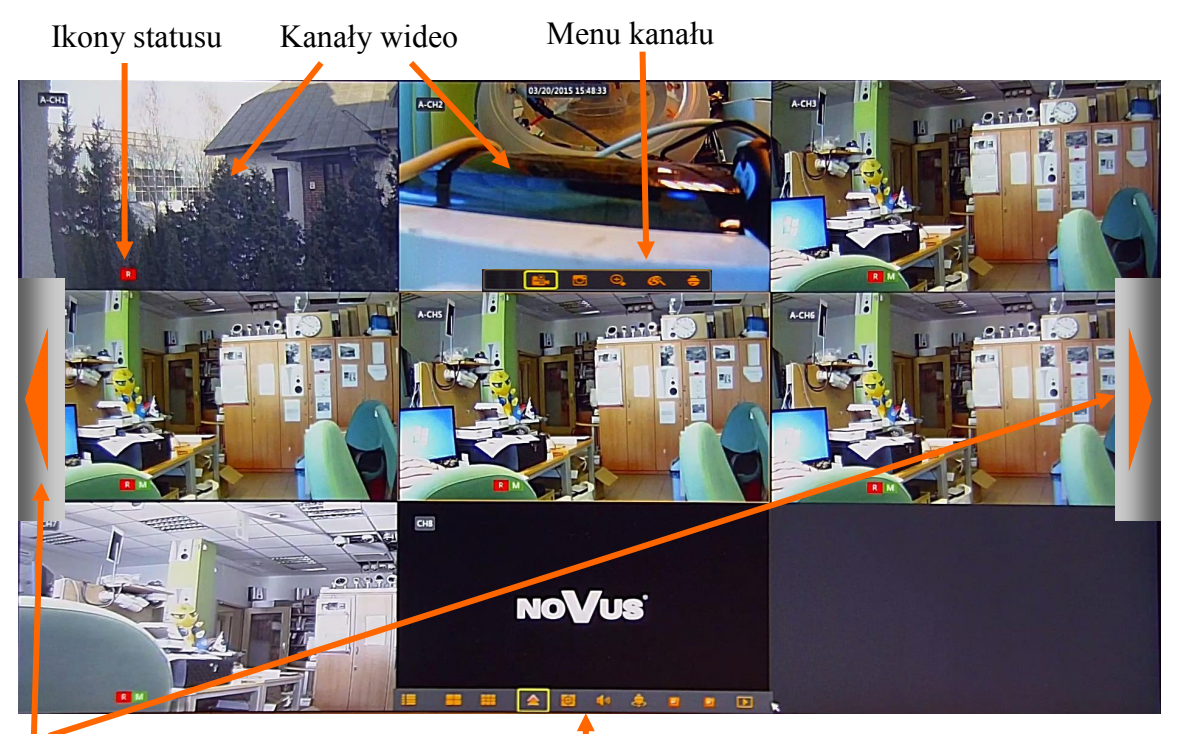

Przełączanie pomiędzy podziałami Menu podręczne

Ekran główny wyświetla domyślnie okno podziału. Część z kamer może wyświetlać obraz, w zależności od połączeń. Ekran wyświetla również datę i czas ustawioną w rejestratorze, nazwy kanałów.

Na każdym z kanałów wideo mogą zostać wyświetlone ikony:

- Oznacza nagrywanie normalne wg harmonogramu lub uruchomione ręcznie. **R**
- Oznacza nagrywanie po detekcji ruchu. **M**
- Oznacza nagrywanie po aktywacji wejścia alarmowego. **I**
- Oznacza detekcję ruchu, bez włączonego nagrywania. **M**
- Oznacza aktywację wejścia alarmowego, bez włączonego nagrywania. **I**

Przesunięcie kursora myszy do dolnej krawędzi ekranu wyświetla menu podręczne (rozdział 3.5). Naciśnięcie lewego przycisku myszy wyświetla menu kanału (rozdział 3.6).

Przesunięcie kursora do lewej lub prawej krawędzi ekranu wyświetla przyciski nawigacyjne, przełączające kolejne kanały (w trybie pełnoekranowym) lub podziały ( w trybie podziału)

Pozycja kanałów może zostać zmieniona. Należy nacisnąć lewym przyciskiem myszy, trzymając wciśnięty przeciągnąć do pożądanej pozycji. Zwolnić przycisk, aby pozycje kanałów wideo zostały zamienione.

 $\mathsf{d}$ 

#### **3.5. Menu podręczne**

Menu podręczne dostępne jest na wiele sposobów. Aby je wyświetlić należy nacisnąć  $\sharp$  lub  $\sharp$  na przednim panelu rejestratora, nacisnąć przycisk SUBMENU na pilocie IR, lub przesunąć kursor myszy do dolnej krawędzi ekranu głównego.

Menu podręczne jest przedstawione poniżej.

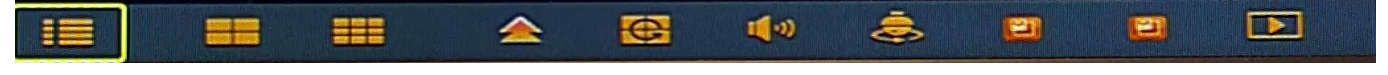

Przyciski realizują następujące funkcję:

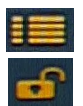

- Uruchamia menu główne rejestratora.

- Blokada ekranu. Odblokowanie wymaga logowania. (przycisk dostępny tylko w przypadku gdy więcej niż jeden użytkownik jest aktywny).

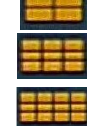

ie<br>1<sup>3</sup>

21

- Wyświetla kamery w podziale na 4.
- Wyświetla kamery w podziale na 9.
- Wyświetla kamery w podziale na 12.
- Wyświetla kamery w podziale na 16.
- Wyświetla podziały niestandardowe: 1+4, 1+7, 1+9, 1+12, 2+8, 4+9, 1+1+12
- Uruchamia wyświetlanie sekwencji kanałów. Przełączenie następuje domyślnie co 5s.
- Zmiana poziomu głośności, wyciszenie.
- Wł. / wył. patrolu PTZ. Uruchamia patrol złożony z presetów zapisanych w poprzez panel PTZ.
- PIPx1 Funkcja "obraz w obrazie". Wyświetla dodatkowe okno wideo.
- PIPx2 Funkcja "obraz w obrazie". Wyświetla 2 dodatkowe okna wideo.
- Uruchamia tryb odtwarzania.

#### **3.6. Menu kanału**

W trybie na żywo, naciśnięcie lewym przyciskiem myszy na kanale wideo wyświetla menu kanału. Menu i jego funkcjonalność została przedstawiona poniżej.

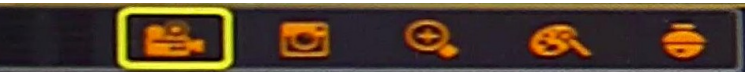

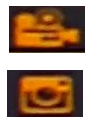

**Nagrywanie**: ręczne wł. / wył trybu nagrywania.

**Szybkie odtwarzanie**: otwiera okno szybkiego odtwarzania wyświetlające ostatnie 5 minut nagrań.

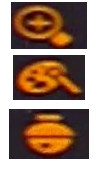

**Zoom**: wł. /wył. przybliżenia cyfrowego.

**Ustawienia kolorów:** zawiera ustawienia kolorów: barwy, jasności, kontrastu, nasycenia.

**PTZ**: otwiera panel sterowania PTZ.

Wszelkie prawa zastrzeżone © AAT Holding S.A.

pl

#### **4. MENU GŁÓWNE REJESTRATORA**

Rejestratory serii NHDR-5000 posiadają wielopoziomowe menu wyświetlane na ekranie monitora służące do programowania funkcji urządzenia.

Menu urządzenia jest wielojęzyczne i wyświetlane w jednym z następujących języków: angielski, **polski,** rosyjski. Menu dla urządzeń w wersji 4, 8 i 16 kanałowej różnią się jedynie ilością poszczególnych kanałów wizji, wejść alarmowych itd.

Aby otworzyć menu główne należy nacisnąć przycisk **MENU/ESC** na przednim panelu rejestratora, Nacisnąć przycisk **MENU** na pilocie IR, lub z menu podręcznego wybrać ikonę menu przedstawioną niżej.

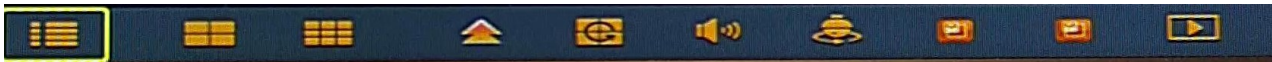

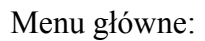

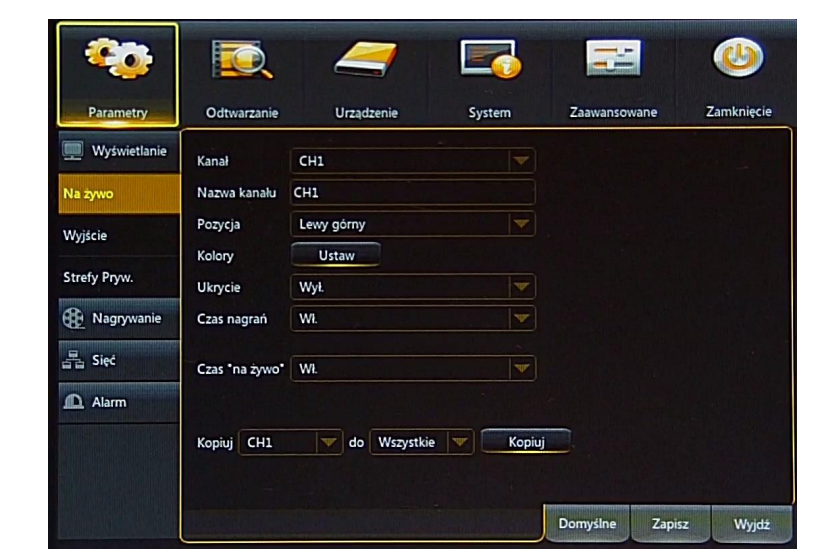

Poruszanie po menu może być realizowane za pomocą pilota IR, przedniego panelu rejestratora, lub myszy komputerowej.

Język angielski jest językiem domyślnym. Aby dokonać zmiany na język polski należy kolejno: Otworzyć główne menu.

-Z górnego panelu wybrać **System**

-Wybrać **General / General** z panelu po lewej stronie.

- W polu **Language** wybrać **Polish**.

- Nacisnąć **Save** aby zapisać zmiany.

W górnej części menu głównego umiejscowiony są panele. Po kliknięciu w każdy w nich zostanie wyświetlone okno z ustawieniami. Dodatkowo do nawigacji służy podmenu umiejscowione z lewej strony menu głównego. Panele i podmenu opisane są w pełnej wersji instrukcji.

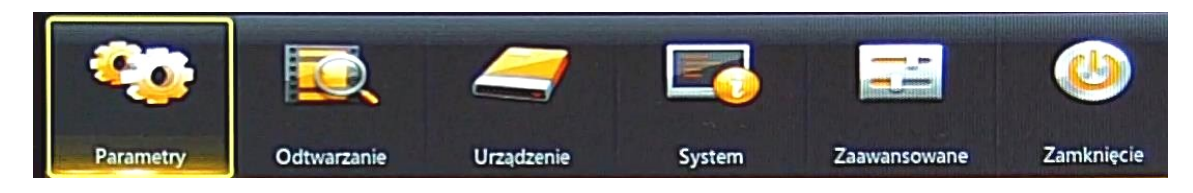

Aby zmiana parametrów odniosła skutek, musi zostać zapisana. Naciśnij **Zapisz** aby zapisać zmiany. Naciśnięcie **Wyjdź** wychodzi z menu. Przycisk **Domyślne** przywraca domyślne parametry okna.

Wszelkie prawa zastrzeżone © AAT Holding S.A.

 $p<sub>l</sub>$ 

#### **4.1. Odtwarzanie zarejestrowanego materiału**

Użytkownicy, którzy posiadają odpowiednie uprawnienia mogą odtwarzać zapisane strumienie wideo. Aby wybrać nagrania należy otworzyć panel Odtwarzanie.

#### **4.1.1. Podmenu Odtwarzanie / Podstawowe**

Panel Odtwarzanie może zostać uruchomiony poprzez:

Naciśnięcie na pilocie podczerwieni

Naciśnięcie  $\lvert \cdot \rvert$ lub  $\lvert \mathcal{Q} \rvert$  na przednim panelu rejestratora.

Naciśnięcie **w menu podręcznym**.

Lub przez wybranie odpowiedniego panelu z menu głównego rejestratora.

Ekran odtwarzania został przedstawiony poniżej:

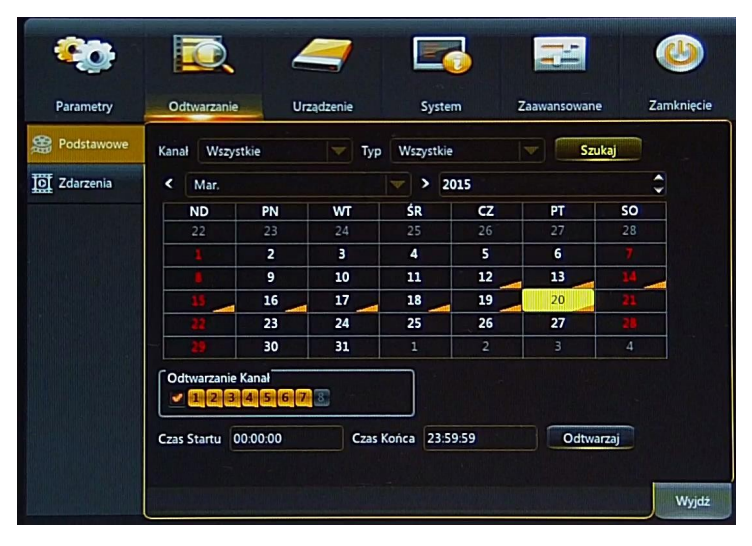

Aby wyszukać nagrania proszę określić:

**Kanał:** wybrać kanał (jeden lub wszystkie), dla których będą wyszukiwane nagrania; **Typ** nagrań:

**Normalne**: nagrania z harmonogramu lub wyzwolone ręcznie.

**Alarmy**: nagrania alarmowe (wywołane detekcją lub aktywacją wejścia alarmowego).

**Detekcja**: nagrania wywołane detekcją ruchu.

**Wej. Alarm**: nagrania wywołane aktywacją wejścia alarmowego.

Następnie proszę nacisnąć **Szukaj.**

Na kalendarzu zostaną zaznaczone dni, w których odnaleziono nagrania. Dni będą oznaczone pomarańczowym trójkątem w prawym dolnym rogu pola.

Po wybraniu dnia w polu **Odtwarzanie Kanał** na pomarańczowo wyróżnione zostaną kanały z których rejestrator posiada nagrania z określonego dnia. Wybór kanałów w tym polu powoduje uruchomienie ich w trybie odtwarzania. Użytkownik może wybrać do 8 kanałów. Zaznaczenie √ powoduje wybranie wszystkich dostępnych kanałów.

Proszę określić **Czas Startu** i **Czas Końca** nagrań ( lub pozostawić domyślny czas 00:00 to 23:59). Naciśnięcie przycisku **Odtwarzaj** uruchamia okno odtwarzania. (Opisany w rozdziale 4.1.3.).

#### **Uwaga: Podczas gdy normalne nagrywanie jest aktywne, nie zostaną wyszczególnione nagrania alarmowe.**

#### **4.1.2. Podmenu Odtwarzanie / Zdarzenia**

To podmenu umożliwia wyszukiwanie nagrań po określonych zdarzeniach z nimi związanymi. Nagrania wybiera się z listy przedstawionej poniżej.

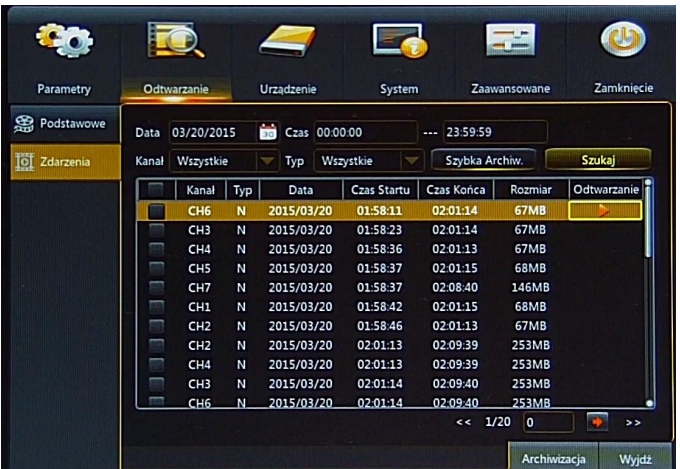

Dla wyszukiwania nagrań proszę określić następujące pola:

**Data**: wybór dnia z rozwijalnego kalendarza.

**Czas**: Określenie czasu startu i końca wyszukiwania nagrań.

**Kanał:** którego wyszukiwanie ma dotyczyć.

**Typ** nagrań:

0

**Normalne (N)**: nagrania z harmonogramu lub wyzwolone ręcznie.

**Alarmy**: nagrania alarmowe (wywołane detekcją lub aktywacją wejścia alarmowego).

**Detekcja (M)**: nagrania wywołane detekcją ruchu.

**Wej. Alarm (I)**: nagrania wywołane aktywacją wejścia alarmowego.

Następnie proszę nacisnąć **Szukaj.**

Wyświetlona zostanie tabela z nagraniami spełniającymi kryteria. Wybór nagrania, a następnie kliknięcie w polu **Odtwarzanie** uruchomi okno wideo z nagraniem.

Wartości w kolumnie **Rozmiar** określają rozmiar nagrania na dysku HDD.

**Poprzednia strona**: Naciśnięcie wyświetla poprzednią stronę zdarzeń.

: **Następna strona:** Naciśnięcie wyświetla następną stronę zdarzeń.

**Skocz do**: Proszę wprowadzić numer i nacisnąć przycisk aby przejść do pożądanej strony.

Podmenu umożliwia również archiwizację nagrań.

Naciśnięcie przycisku **Szybka Archiw.** uruchamia archiwizację wszystkich zdarzeń spełniających kryteria wyszukiwania (**Kanał, Data, Czas, Typ**).

Aby archiwizować wybrane zdarzenia z listy należy zaznaczyć pole w pierwszej kolumnie. Następnie nacisnąć przycisk **Archiwizacja.** 

Szczegółowy opis procesu archiwizowania znajduje się w rozdziale 4.2. niniejszej instrukcji.

#### **4.1.3. Okno odtwarzania**

Okno odtwarzania zostało pokazane poniżej:

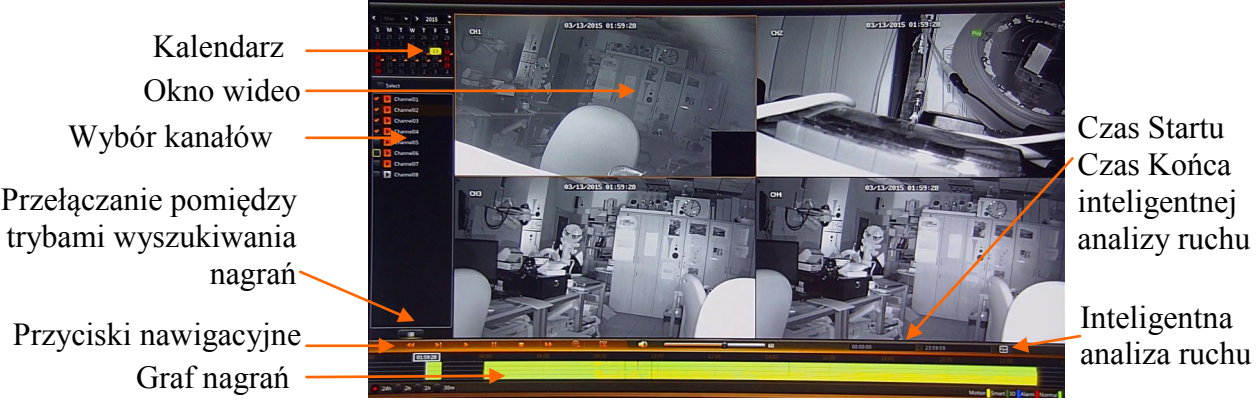

Kalendarz umożliwia wybór pożądanego dnia. Proszę wybrać kanały (do 8), z których ma być odtwarzany strumień wideo.

Graf nagrań został przedstawiony dla określonego dnia i wybranych kanałów. Powyżej 4 kanałów przedstawiony jest jeden zbiorczy graf.

Kolory na grafie określają typ nagrań:

**Zielony** oznacza nagrania "normalne" tj. z harmonogramu lub uruchomione ręcznie.

**Niebieski** oznacza nagrania wywołane przez aktywację wejścia alarmowego.

**Żółty** oznacza nagrania wywołane detekcją ruchu.

**Czerwony** oznacza nagrania gdy jednocześnie nastąpiła detekcja ruchu i aktywacja wejścia alarmowego.

**Ciemnozielony** oznacza nagrania wskazane przez inteligentną analizę ruchu

Poniżej grafu znajdują się przyciski umożliwiające wybór skali, okresu nagrań który przedstawia cały graf (24g, 2g, 1g, 30 min).

Przyciski nawigacyjne umożliwiają:

- Wyświetlenie okna wideo w trybie pełnoekranowym.
- Odtwarzanie wstecz (x2 x4 x8 x16) Þ
	- Odtwarzanie naprzód w zwolnionym tempie (x1/2, x1/4, x1/8, x1/16)
- $\frac{1}{2}$ Uruchomienie odtwarzania.
	- Pauza, ponowne naciśnięcie wyświetla następną klatkę obrazu.
	- Zatrzymanie odtwarzania.
	- Odtwarzanie naprzód w przyspieszonym tempie (x2, x4, x8, x16).
	- Cyfrowe przybliżenie obrazu
	- Tworzenie wideoklipu. Opisane w rozdziale 4.2.1.
	- Włączenie / wyłączenie audio. Regulacja poziomu głośności.
	- Uruchomienie inteligentnej detekcji ruchu. (dostępne gdy tylko jeden kanał został wybrany).

**Czas Startu, Czas końca** wyszukiwania dla inteligentnej detekcji ruchu.

Naciśnięcie lewym przyciskiem myszy na grafie przełącza odtwarzanie nagrań na wskazany czas. Naciśnięcie i przytrzymanie lewego przycisku myszy umożliwia przesuwanie skali "wcześniej" "później".

#### **4.1.4. Tworzenie klipu**

Jednym ze sposobów archiwizacji nagrań jest tworzenie klipu. Klip tworzy się w trybie odtwarzania nagrań wideo i umożliwia archiwizację tylko jednego kanału równocześnie. Naciśnięcie przycisku nawigacyjnego **określa start klipu.** Następnie proszę wskazać miejsce na grafie odpowiadające końcowi nagrań i ponownie nacisnąć przycisk Zostanie wyświetlone okno archiwizacji, w którym należy wybrać nośnik i ścieżkę zapisu i potwierdzić zapis naciskając OK.

#### **4.2. Kopiowanie nagrań**

Rejestratory zapewniają wiele możliwości kopiowania nagrań wideo tworząc w ten sposób kopię zapasową danej partii nagrań. Zarejestrowane materiały mogą być kopiowane na zewnętrzne nośniki. Istnieje możliwość skopiowania nagrań na zewnętrzny dysk twardy podłączony poprzez port USB oraz popularne przenośne pamięci typu Flash posiadające interfejs USB.

Niezależnie od wybranej metody użytkownik zostanie poproszony o wybór formatu pliku. Plik H264 wymaga do odtworzenia aplikacji NHDR-5000 Viewer. Plik AVI może być uruchomiony w popularnych odtwarzaczach wideo.

Poniżej zostało przedstawione okno wyboru formatu pliku. Dodatkowo znajduje się tam również informacja o rozmiarze nagrań (lub również o początku i końcu wybranego nagrania).

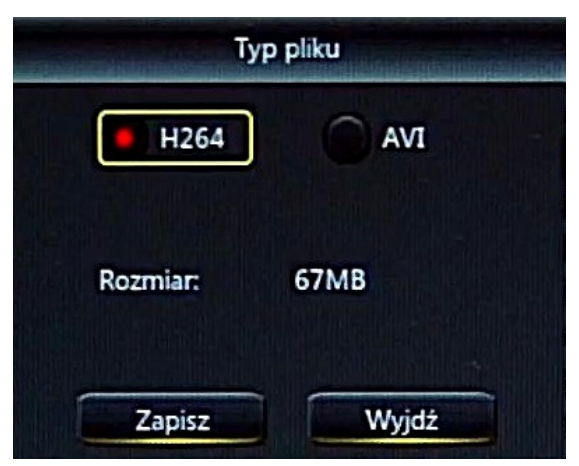

Po naciśnięciu **Zapisz** zostanie wyświetlone okno eksploratora. Proszę podłączyć dysk lub pamięć Flash do portu USB. Nacisnąć przycisk **Odśwież**, wybrać urządzenie i ścieżkę zapisu. Użytkownik może również sformatować urządzenie, usunąć pliki tworzyć foldery.

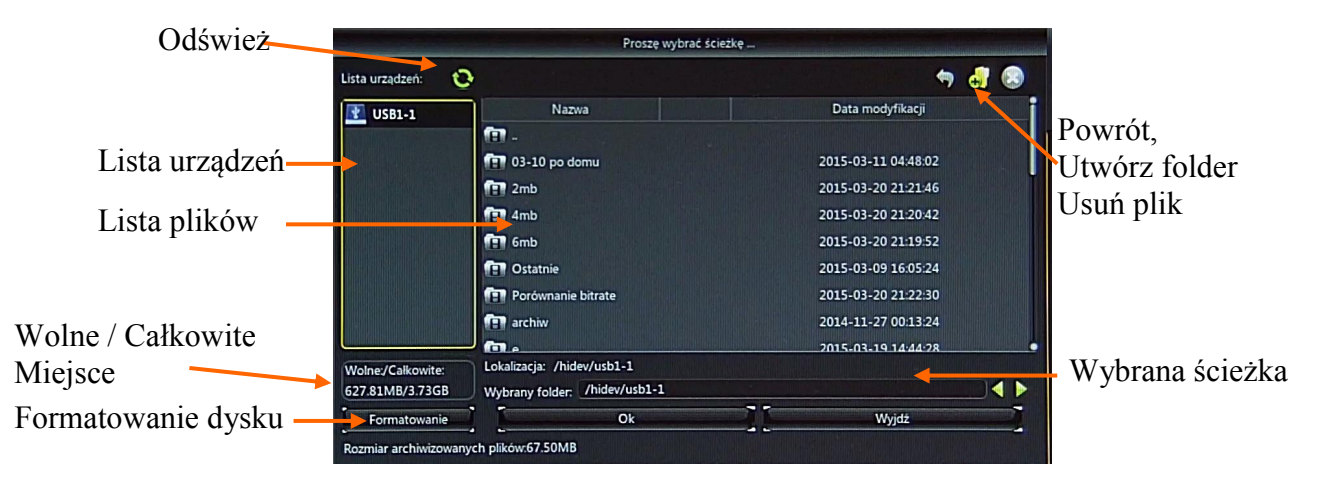

Naciśniecie **OK** rozpoczyna archiwizacje. Zostanie wyświetlony pasek postępu. Po zakończeniu zostanie wyświetlony komunikat "Zapis zakończony pomyślnie". Po procesie archiwizacji proszę nacisnąć **Wyjdź**, aby opuścić okno i powrócić do poprzedniego menu.

Proszę mieć na uwadze, iż podczas "normalnego" nagrywania rejestrator archiwizuje nagrania w **segmentach. Maksymalny rozmiar segmentu wynosi 254MB. Skutkuje to tym, iż archiwizowany materiał również może być podzielony na segmenty.**

#### **4.3. Wyłączenie rejestratora**

Aby wyłączyć rejestrator należy w menu głównym wybrać panel **Zamknięcie**. Wyświetli się okno jak niżej.

W celu zamknięcia systemu (wyłączenia rejestratora) należy wprowadzić nazwę użytkownika/ hasło, i nacisnąć przycisk **Zamknięcie.** 

W celu ponownego uruchomienia urządzenia należy wprowadzić nazwę użytkownika/ hasło, nacisnąć przycisk **Restart***.*

Aby opuścić okno należy wybrać pozycję **Wyjdź**.

- Uwaga: Domyślny użytkownik to "admin", a ochrona hasłem jest wyłączona (pole Hasło należy **pozostawić puste)**
- **Uwaga: Wyłączanie systemu w inny sposób niż opisany powyżej jest niedozwolone i może skutkować utratą danych lub uszkodzeniem urządzenia.**

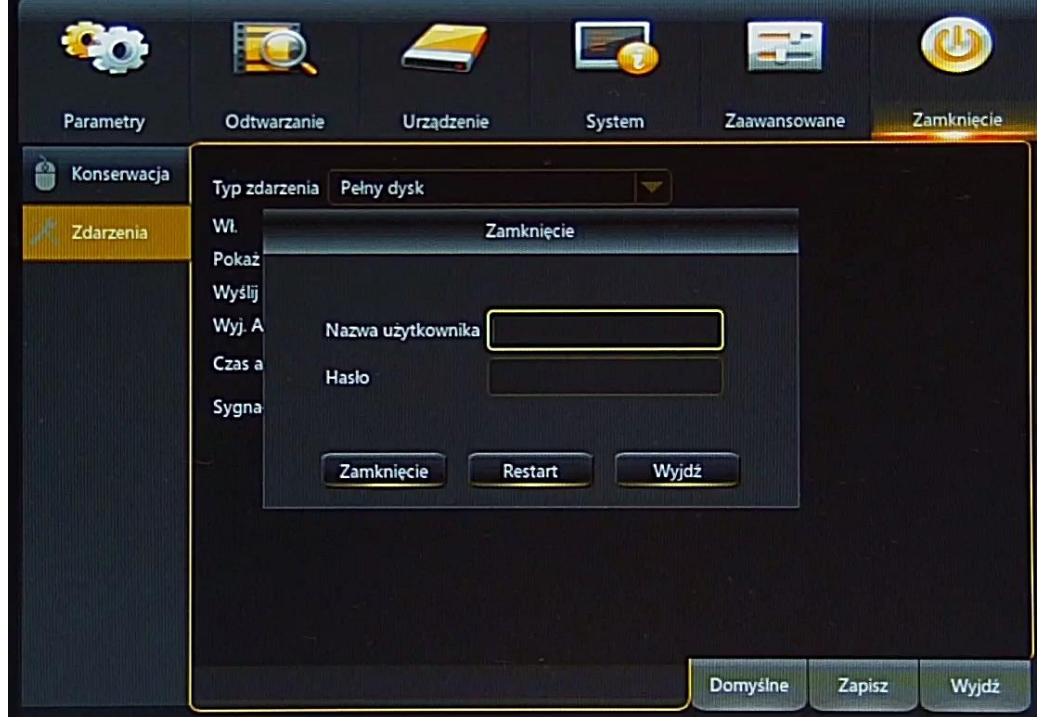

**UWAGA! SZCZEGÓŁOWE INFORMACJE ODNOŚNIE EKSPOLATACJI URZĄDZENIA ZNADUJĄ SIĘ W PEŁNEJ WERSJI INSTRUKCJI UMIESZCZONEJ NA STRONIE WWW.NOVUSCCTV.COM .** 

Wszelkie prawa zastrzeżone © AAT Holding S.A.

24

# **NOTATKI**

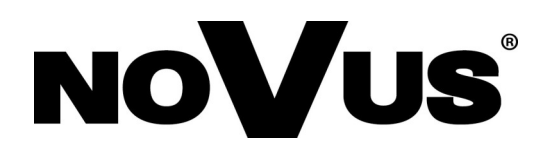

2015-04-14 JM